## **Oracle® Fusion Middleware**

Developing Oracle ADF Mobile Browser Applications 12c (12.2.1.1) **E67037-01**

### June 2016

Documentation for Oracle Application Development Framework (Oracle ADF) developers that describes how to use Oracle JDeveloper to create mobile browser-based applications comprised of Apache MyFaces Trinidad web-client components.

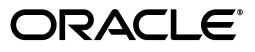

Oracle Fusion Middleware Developing Oracle ADF Mobile Browser Applications 12c (12.2.1.1)

E67037-01

Copyright © 2008, 2016, Oracle and/or its affiliates. All rights reserved.

Primary Author: Ralph Gordon

Contributing Author: Mamallan Uthaman

This software and related documentation are provided under a license agreement containing restrictions on use and disclosure and are protected by intellectual property laws. Except as expressly permitted in your license agreement or allowed by law, you may not use, copy, reproduce, translate, broadcast, modify, license, transmit, distribute, exhibit, perform, publish, or display any part, in any form, or by any means. Reverse engineering, disassembly, or decompilation of this software, unless required by law for interoperability, is prohibited.

The information contained herein is subject to change without notice and is not warranted to be error-free. If you find any errors, please report them to us in writing.

If this is software or related documentation that is delivered to the U.S. Government or anyone licensing it on behalf of the U.S. Government, then the following notice is applicable:

U.S. GOVERNMENT END USERS: Oracle programs, including any operating system, integrated software, any programs installed on the hardware, and/or documentation, delivered to U.S. Government end users are "commercial computer software" pursuant to the applicable Federal Acquisition Regulation and agency-specific supplemental regulations. As such, use, duplication, disclosure, modification, and adaptation of the programs, including any operating system, integrated software, any programs installed on the hardware, and/or documentation, shall be subject to license terms and license restrictions applicable to the programs. No other rights are granted to the U.S. Government.

This software or hardware is developed for general use in a variety of information management applications. It is not developed or intended for use in any inherently dangerous applications, including applications that may create a risk of personal injury. If you use this software or hardware in dangerous applications, then you shall be responsible to take all appropriate fail-safe, backup, redundancy, and other measures to ensure its safe use. Oracle Corporation and its affiliates disclaim any liability for any damages caused by use of this software or hardware in dangerous applications.

Oracle and Java are registered trademarks of Oracle and/or its affiliates. Other names may be trademarks of their respective owners.

Intel and Intel Xeon are trademarks or registered trademarks of Intel Corporation. All SPARC trademarks are used under license and are trademarks or registered trademarks of SPARC International, Inc. AMD, Opteron, the AMD logo, and the AMD Opteron logo are trademarks or registered trademarks of Advanced Micro Devices. UNIX is a registered trademark of The Open Group.

This software or hardware and documentation may provide access to or information about content, products, and services from third parties. Oracle Corporation and its affiliates are not responsible for and expressly disclaim all warranties of any kind with respect to third-party content, products, and services unless otherwise set forth in an applicable agreement between you and Oracle. Oracle Corporation and its affiliates will not be responsible for any loss, costs, or damages incurred due to your access to or use of third-party content, products, or services, except as set forth in an applicable agreement between you and Oracle.

# **Contents**

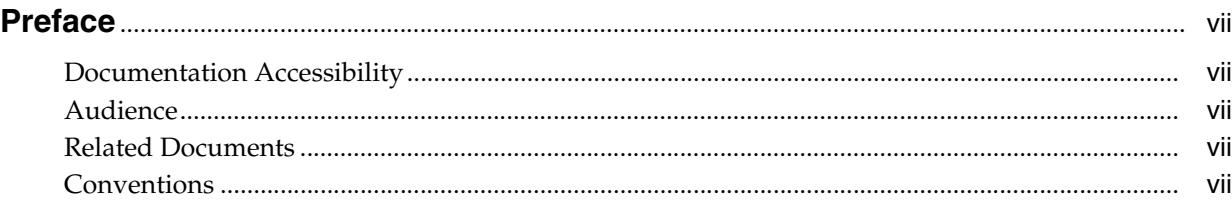

## **[1 Overview of Oracle ADF Mobile Browser](#page-8-0)**

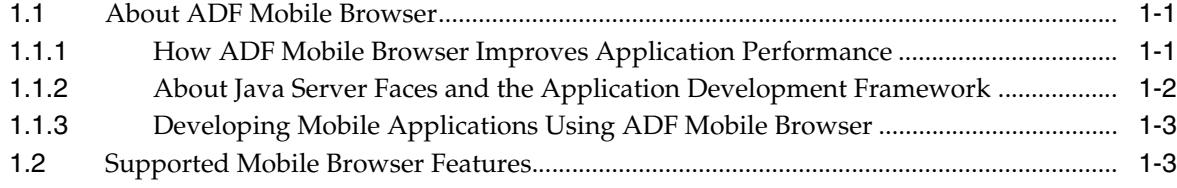

## **[2 Configuring the ADF Mobile Browser Environment](#page-12-0)**

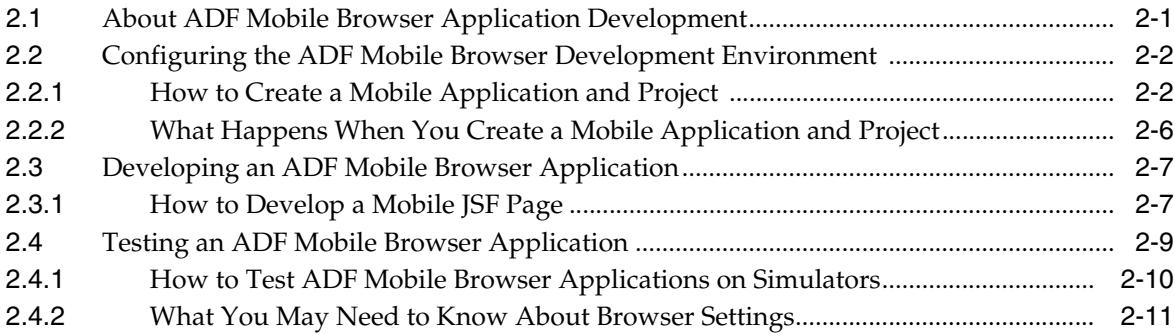

## **[3 Component Support](#page-24-0)**

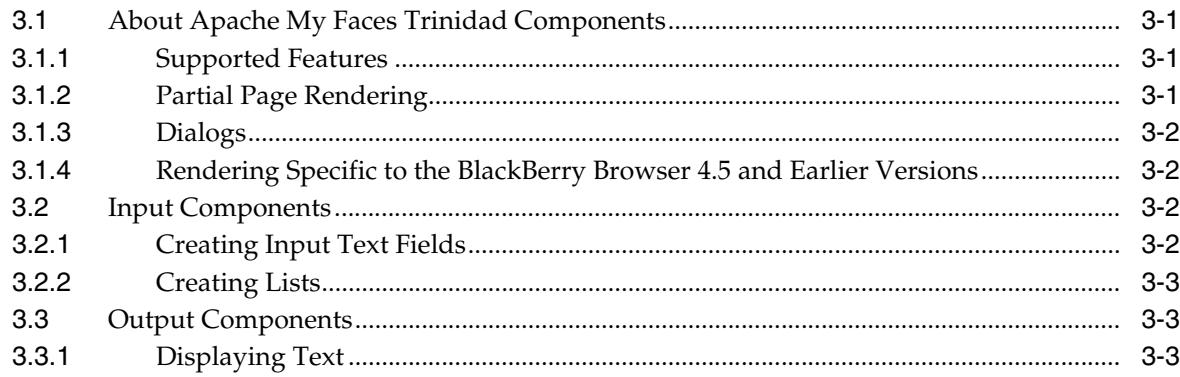

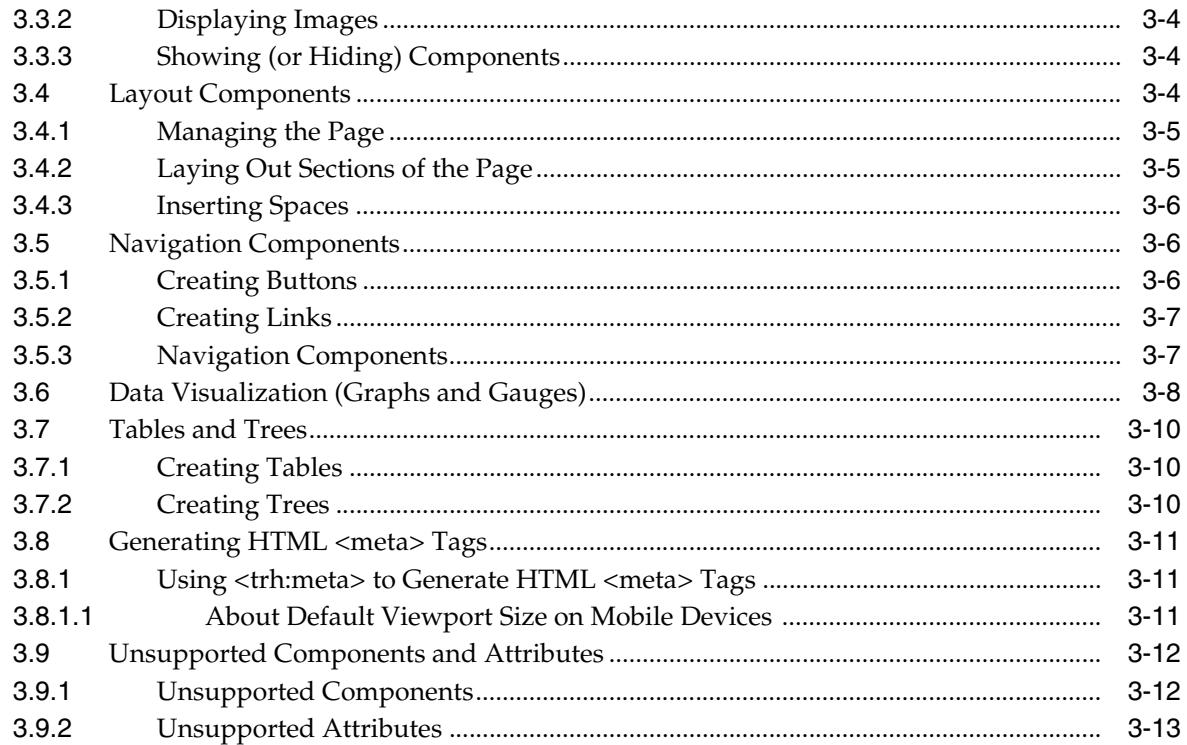

## 4 Skinning ADF Mobile Browser Applications

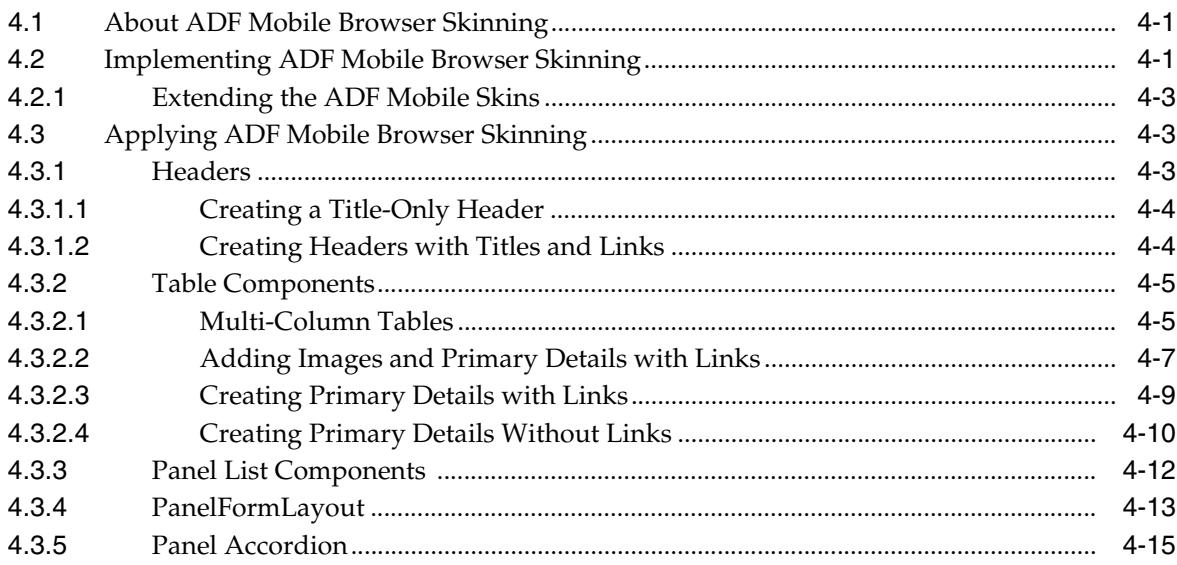

# 5 Supporting Basic HTML Mobile Browsers

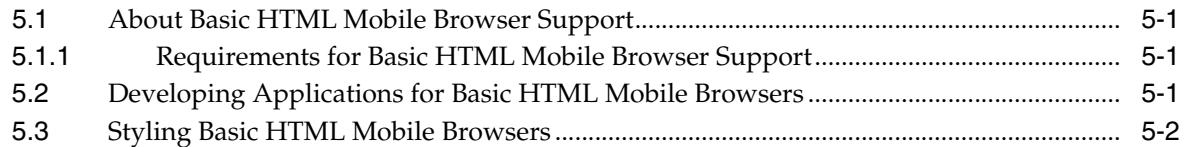

## 6 Design Guidelines for BlackBerry 4.2 to 4.5

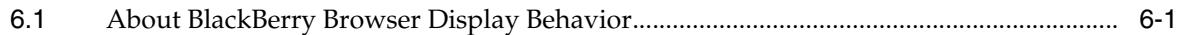

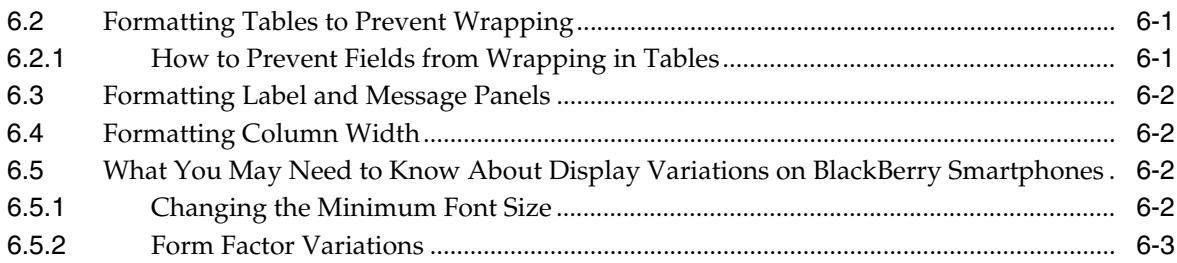

# **[7 Narrow Screen Support and User Agent Details Support](#page-62-0)**

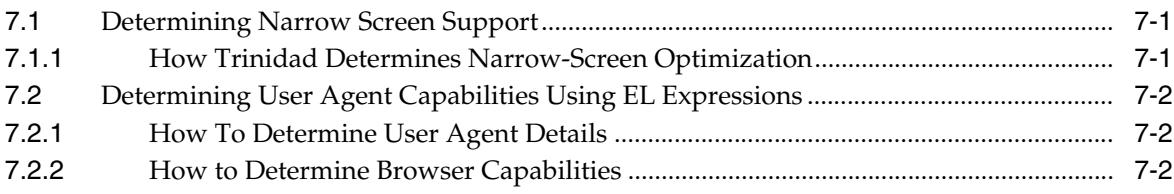

# **[8 Extending ADF Mobile Browser Applications](#page-66-0)**

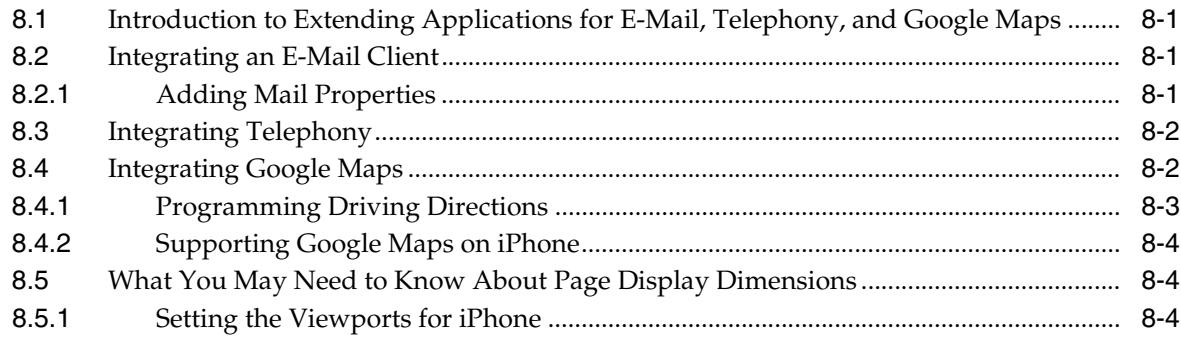

# **Preface**

Welcome to *Developing Oracle ADF Mobile Browser Applications*.

## <span id="page-6-1"></span><span id="page-6-0"></span>**Documentation Accessibility**

For information about Oracle's commitment to accessibility, visit the Oracle Accessibility Program website at http://www.oracle.com/pls/topic/lookup?ctx=acc&id=docacc.

### **Access to Oracle Support**

Oracle customers that have purchased support have access to electronic support through My Oracle Support. For information, visit http://www.oracle.com/pls/topic/lookup?ctx=acc&id=info or visit http://www.oracle.com/pls/topic/lookup?ctx=acc&id=trs if you are hearing impaired.

## <span id="page-6-2"></span>**Audience**

This document is intended for developers of browser applications for mobile devices.

## <span id="page-6-3"></span>**Related Documents**

For more information, see the following related documents:

- *Oracle Fusion Middleware Understanding Oracle Application Development Framework*
- *Developing Applications with Oracle JDeveloper*
- **Oracle Fusion Middleware Developing Fusion Web Applications with Oracle Application** *Development Framework*
- *Oracle Fusion Middleware Developing Web User Interfaces with Oracle ADF Faces*
- *Oracle Fusion Middleware Administering Oracle ADF Applications*
- *Oracle JDeveloper 12c Release Notes*, included with your JDeveloper 12*c* installation, and on Oracle Technology Network
- Oracle JDeveloper online help

## <span id="page-6-4"></span>**Conventions**

The following text conventions are used in this document:

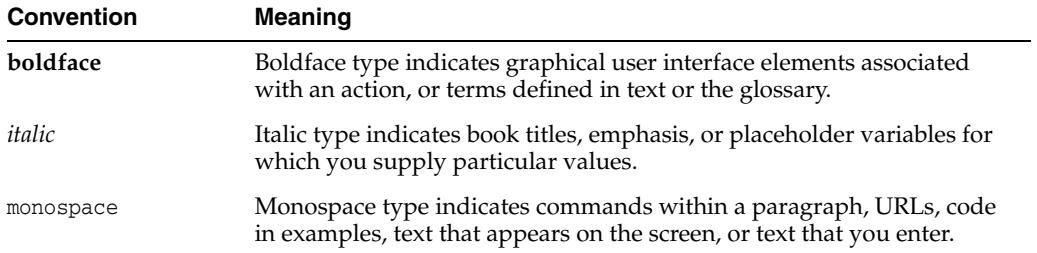

**1**

# <span id="page-8-0"></span>**Overview of Oracle ADF Mobile Browser**

This chapter provides an overview of Oracle Application Development Framework Mobile (ADF Mobile) browser.

This chapter includes the following sections:

- [Section 1.1, "About ADF Mobile Browser"](#page-8-1)
- [Section 1.2, "Supported Mobile Browser Features"](#page-10-1)

## <span id="page-8-1"></span>**1.1 About ADF Mobile Browser**

Oracle Application Development Framework Mobile (ADF Mobile) browser enables you to create browser-based, enterprise mobile applications that adapt to the requirements of the mobile browsers used on different types of smartphones and feature phones. Using ADF Mobile's standards-based framework, you can, for example, create web applications that enable users to approve expense reports, or search corporate contact information using a smartphone. Because ADF Mobile browser provides automatic detection and delivery of content based on both the form factor of the mobile phone itself and the capabilities of its mobile browser, you need only build the application once before you deploy it. In other words, because ADF Mobile browser applications are compatible with many mobile browsers, you do not have to focus on the limitations of any particular mobile browser.

**Note:** To learn more about ADF Mobile browser and Oracle's mobile strategy, see the Oracle ADF Mobile browser page on Oracle Technology Network (http://www.oracle.com/technetwork/index.html).

The ADF Mobile browser renderer ensures that contents can be consumed correctly by the target browser. It not only handles variations in browser-specific implementations of HTML, JavaScript, CSS (Cascading Style Sheets), DOM (Document Object Model), and the XMLHttpRequest (XHR) API, but variations in system performance as well. If, for example, a browser does not support the XMLHttpRequest interface and is incapable of posting a partial-page request to a server, ADF Mobile browser enables the application to revert automatically to a full-page submit so that the page functions properly.

### <span id="page-8-2"></span>**1.1.1 How ADF Mobile Browser Improves Application Performance**

The ADF Mobile browser renderer is optimized to improve performance by minimizing the payload of the web page that is sent over the wireless network to the mobile phone. In mobile environments with high-latency and low-bandwidth wireless networks, Partial Page Rendering (PPR) is essential in providing an optimal end user experience. For mobile browsers that support AJAX (Asynchronous JavaScript and XML), ADF Mobile browser supports PPR for certain components, which minimizes the amount of data requested from the server and improves application responsiveness. See also [Section 3.1.2, "Partial Page Rendering."](#page-24-4)

**Note:** Although ADF Mobile leverages AJAX features in smartphone browsers, it also degrades gracefully to support plain HTML browsers.

## <span id="page-9-0"></span>**1.1.2 About Java Server Faces and the Application Development Framework**

Java Server Faces (JSF) is a standard specified by JSR-127 that enables you to create applications using pre-built components that define functionality and behavior. As illustrated in [Figure 1–1](#page-9-1), JSF provides a Model-View-Controller (MVC) mechanism that simplifies the development of web applications. Its renderkit converts components both to, and from, a specific markup language. The kit's renderers generate markup that represents components and how they interpret browser requests.

JSF development focuses on components, not markup. Using JSF, you create a JSP page containing JSF component tags. When a user visits this page (through the FacesServlet), JSF uses the renderkit specified by the user's device to encode the markup to the appropriate output. For example, if the user's device specifies HTML for a desktop browser, then the renderkit's markup encoding results in an HTML page. In addition to rendering appropriate content, JSF supports user interaction.

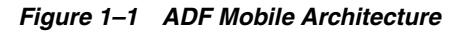

<span id="page-9-1"></span>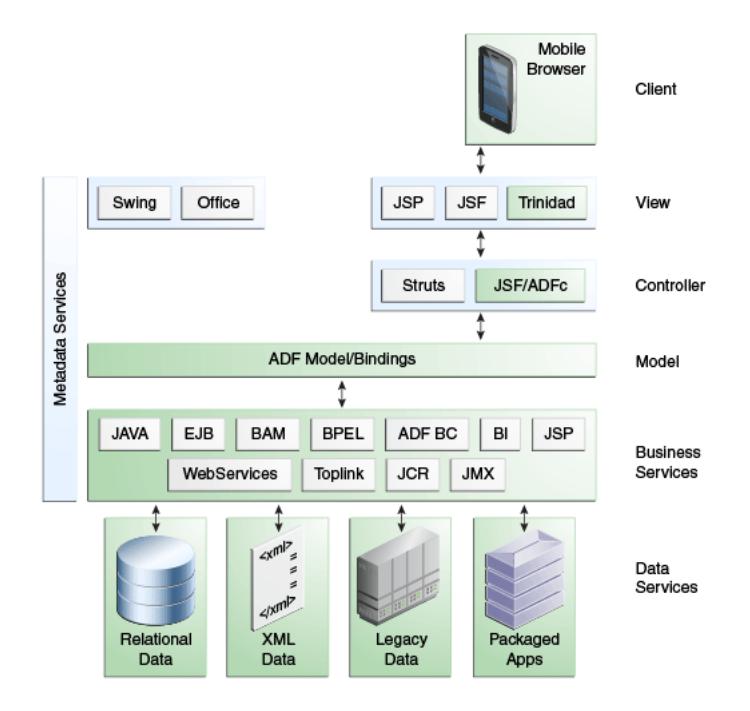

Application Development Framework (ADF) is built on the standard JSF technology and provides the following:

A large component set (because JSF provides only basic components).

- Renderers that support these components in HTML browsers, including a rich renderkit for applications using AJAX technologies.
- Converters, validators, and events.

### <span id="page-10-0"></span>**1.1.3 Developing Mobile Applications Using ADF Mobile Browser**

Because ADF Mobile browser is built upon the component model of Java Server Faces (JSF), you can quickly develop applications for mobile browsers. Its mobile-specific extensions to JSF enable you to develop mobile applications using the same methodologies for developing JSF applications for the desktop (or tablet), as described in *Oracle Fusion Middleware Developing Web User Interfaces with Oracle ADF Faces*.

**Note:** ADF Mobile browser applications are intended to run on the mobile browsers used by smartphones or feature phones. They are not intended to run on desktop browsers.

ADF Mobile browser application development is almost identical to ADF web application development, except that you construct the application's JSF pages from Apache MyFaces Trinidad components<sup>1</sup>. ADF Mobile provides a rich component set by supporting more than 60 Apache MyFaces Trinidad components.

**Note:** You cannot use ADF Faces Rich Client components to develop an ADF Mobile browser application. You must use Apache MyFaces Trinidad components.

The mobile-optimized style sheets that are automatically included in the ADF Mobile browser project ensure that each of the components render appropriately to the device's browser. You can extend a desktop browser application to run on a smartphone or feature phone by reusing its model and controller layers and assembling a new view layer using the Apache MyFaces Trinidad counterparts to the ADF Faces components. For more information, see [Section 2.2, "Configuring the ADF](#page-13-2)  [Mobile Browser Development Environment"](#page-13-2) and [Section 4.2, "Implementing ADF](#page-38-3)  [Mobile Browser Skinning."](#page-38-3)

## <span id="page-10-1"></span>**1.2 Supported Mobile Browser Features**

ADF Mobile supports different types of touch-screen user interfaces, such as those used on Android- and iOS-powered smartphones. For the latter, ADF Mobile's support of Apple standards provides a native iOS user experience. [Table 1–1](#page-11-0) lists the mobile browsers and features that ADF Mobile supports.

**Note:** ADF Mobile browser requires HTML and JavaScript support. See [Chapter 5, "Supporting Basic HTML Mobile Browsers."](#page-56-4)

<sup>1</sup> The Apache MyFaces Trinidad component set is the first-generation set of ADF Faces components that were donated to the Apache Software Foundation.

| <b>Browser</b>                                                  | <b>JavaScript Support CSS Support</b> |     | <b>PPR Support</b> |
|-----------------------------------------------------------------|---------------------------------------|-----|--------------------|
| Android Webkit                                                  | Yes                                   | Yes | Yes                |
| Apple iPhone Safari                                             | Yes                                   | Yes | Yes                |
| Blackberry versions 4.2 through<br>4.5                          | No.                                   | Yes | N <sub>0</sub>     |
| BlackBerry version 4.6 and later                                | Yes                                   | Yes | Yes                |
| Microsoft Windows Mobile 5                                      | Yes                                   | Yes | Yes (with nuances) |
| Microsoft Windows Mobile 6                                      | Yes                                   | Yes | Yes                |
| Nokia s60 series                                                | Yes                                   | Yes | No                 |
| Plain HTML (such as Opera Mini, No<br>Opera Mobile and Skyfire) |                                       | Yes | No                 |

<span id="page-11-0"></span>*Table 1–1 Supported Browsers and Supported Mobile Features*

# <span id="page-12-0"></span>**Configuring the ADF Mobile Browser Environment**

This chapter describes how to configure the ADF Mobile browser development environment, how to create ADF Mobile browser views, and how to build and test applications.

This chapter includes the following sections:

- [Section 2.1, "About ADF Mobile Browser Application Development"](#page-12-1)
- [Section 2.2, "Configuring the ADF Mobile Browser Development Environment"](#page-13-0)
- [Section 2.3, "Developing an ADF Mobile Browser Application"](#page-18-0)
- [Section 2.4, "Testing an ADF Mobile Browser Application"](#page-20-0)

## <span id="page-12-1"></span>**2.1 About ADF Mobile Browser Application Development**

An ADF Mobile browser application is an ADF Faces application that is optimized for mobile devices. As such, a mobile browser application can use the model project created for a standard ADF Faces application. Alternatively, you can add the ADF Mobile browser view controller project to an existing ADF faces application. After you create the ADF Mobile browser view controller project, you can construct the mobile browser application from JSF pages built from Apache MyFaces Trinidad components.

To create an ADF Mobile browser application:

Configure the environment by creating an application and model project.

**Tip:** You can use the business logic components from an existing ADF application.

- Add an ADF Mobile browser view controller project.
- Create an ADF task flow or ADF page flow.

**Note:** ADF task flows used in ADF Mobile browser applications only support whole pages. They do not support page fragments, pop-ups in dialogs, or regions. ADF Mobile browser applications that use the ADF page flow only support the trinidad-simple skin family.

- Add the JSF pages populated with Apache MyFaces Trinidad components.
- Optimize the page layout with ADF Mobile browser skinning.

Test the application on a smartphone or smartphone simulator.

## <span id="page-13-2"></span><span id="page-13-0"></span>**2.2 Configuring the ADF Mobile Browser Development Environment**

ADF Mobile browser application development requires a mobile-optimized view controller project. Note that the project must include the Apache MyFaces Trinidad components that you add explicitly to the project by selecting **Trinidad** from the list of available technologies presented in the Create Custom Project wizard.

## <span id="page-13-1"></span>**2.2.1 How to Create a Mobile Application and Project**

To configure the environment, first create an ADF Mobile browser application that includes a project with the ADF Mobile browser technology. Note that the project must include the Apache MyFaces Trinidad components that you add explicitly to the project by selecting **Trinidad** from the list of available technologies presented in the Create Custom Project wizard.

### **Before you begin:**

If needed, create an ADF model project. Otherwise, the ADF Mobile browser application can share a model project with an existing ADF application.

### **To create the ADF Mobile browser application and the ADF Mobile browser project:**

**1.** Choose **File**, then **New**, and then **Application**.

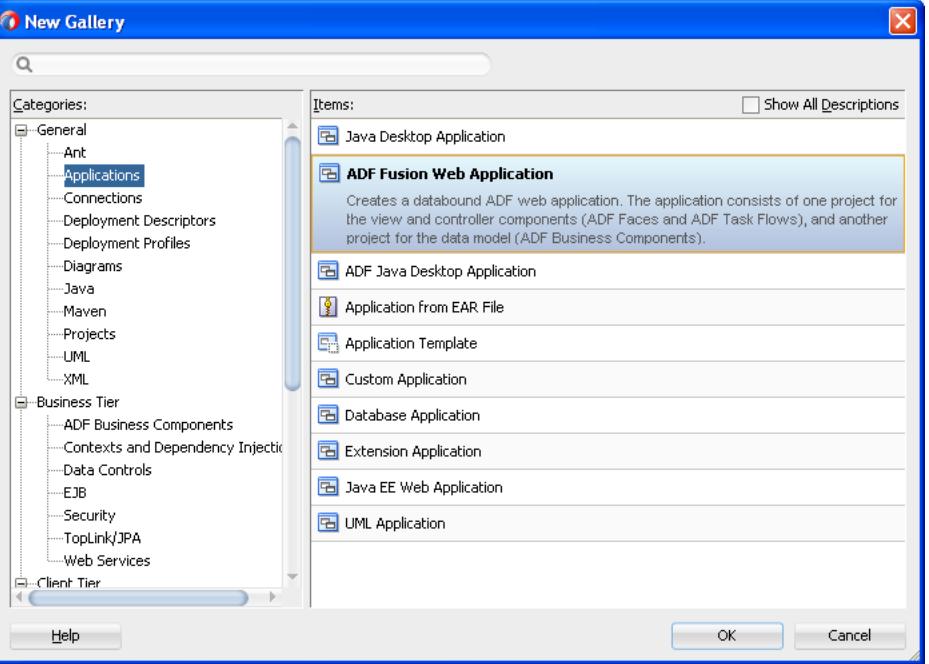

*Figure 2–1 The New Gallery*

- **2.** In the New Gallery, select **Applications** and then choose **ADF Fusion Web Application**. Click **OK**.
- **3.** In the Name your application page of the Create ADF Fusion Web Application wizard, enter a name and, if needed, a location for the application in the Directory field, as shown in [Figure 2–2](#page-14-0).

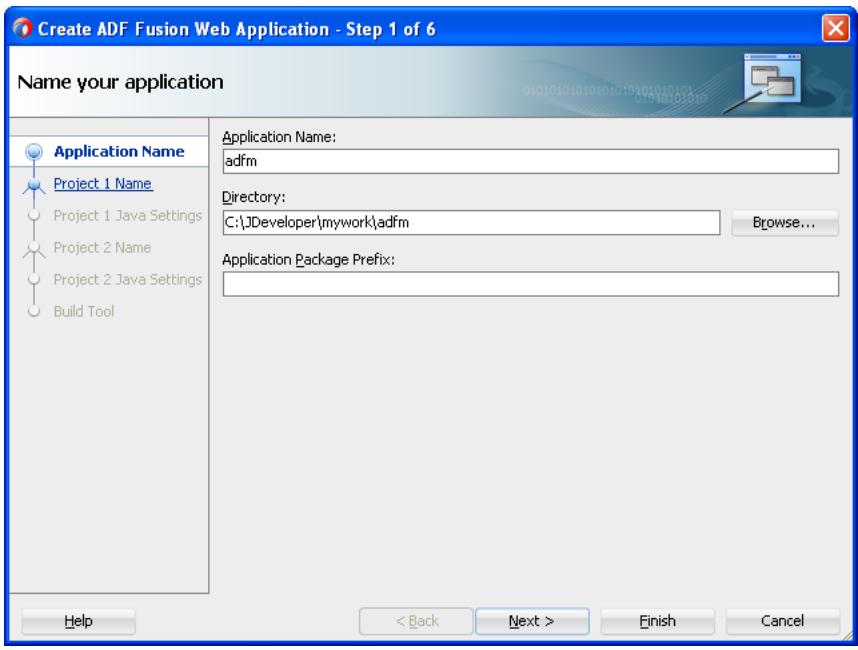

<span id="page-14-0"></span>*Figure 2–2 Naming the ADF Mobile Browser Application*

**4.** Click **Finish**.

Selecting **ADF Fusion Web Application** creates the model project used by the mobile view project. [Figure 2–3](#page-14-1) shows the application's model and its generated view controller projects that appear in the Applications window.

<span id="page-14-1"></span>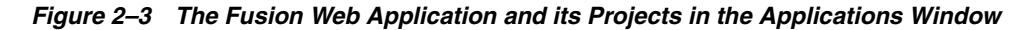

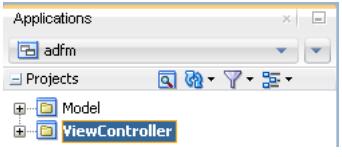

**Note:** Do not use the generated view controller project to design the business logic in the model project. Instead, create a mobile view controller project as described in the following steps.

- **5.** Create the mobile view controller project as follows:
	- **a.** Choose **File**, then **New**, and then **Project**.
	- **b.** Select **Custom Project** and then click **OK**.
	- **c.** In the Create Custom Project wizard, complete the wizard by first entering a name for the project, as shown in [Figure 2–4.](#page-15-0) For example, enter *mvc* (a short name for mobile view controller).

**Tip:** To create a short URL string that is more easily accommodated by the browsers on mobile devices, use lower-case characters and short names for ADF Mobile browser projects and their .jspx pages. See also [Section 2.4, "Testing an ADF Mobile Browser Application."](#page-20-0)

**d.** Select the ADF Mobile browser feature for the project by moving **ADF Mobile Browser** from the **Available** list to the **Selected** list.

<span id="page-15-0"></span>*Figure 2–4 Selecting the ADF Mobile Browser Technology for an ADF Mobile Browser Project*

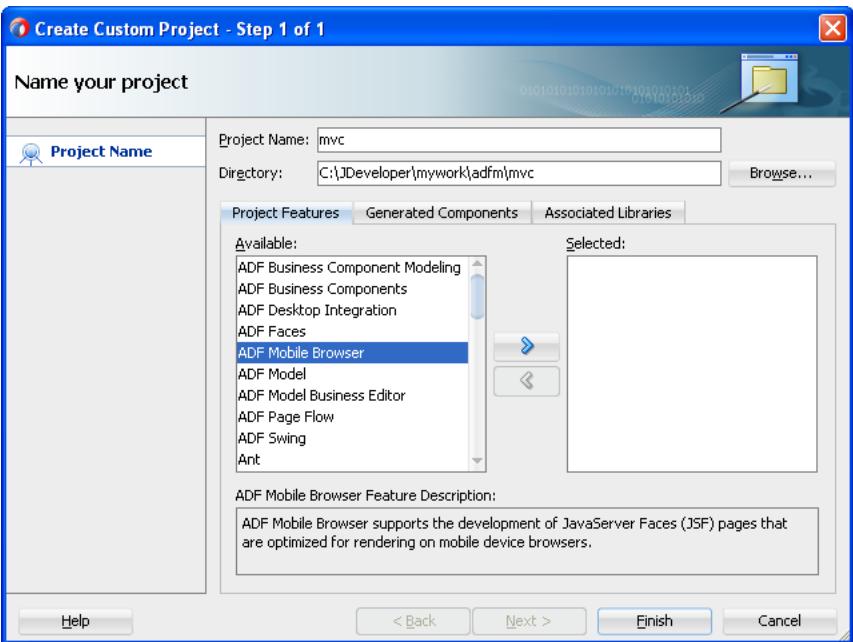

[Figure 2–4](#page-15-0) shows the ADF Mobile Browser feature in the **Available** window. After you move the **ADF Mobile Browser** feature to the **Selected** window, the Java, JSF (JavaServer Faces), JSP and Servlets, and XML technologies are made available to the project and also appear in the **Selected** window, as shown in [Figure 2–5](#page-16-0).

<span id="page-16-0"></span>*Figure 2–5 ADF Mobile Browser and Supporting Features Selected for an ADF Mobile Browser Project*

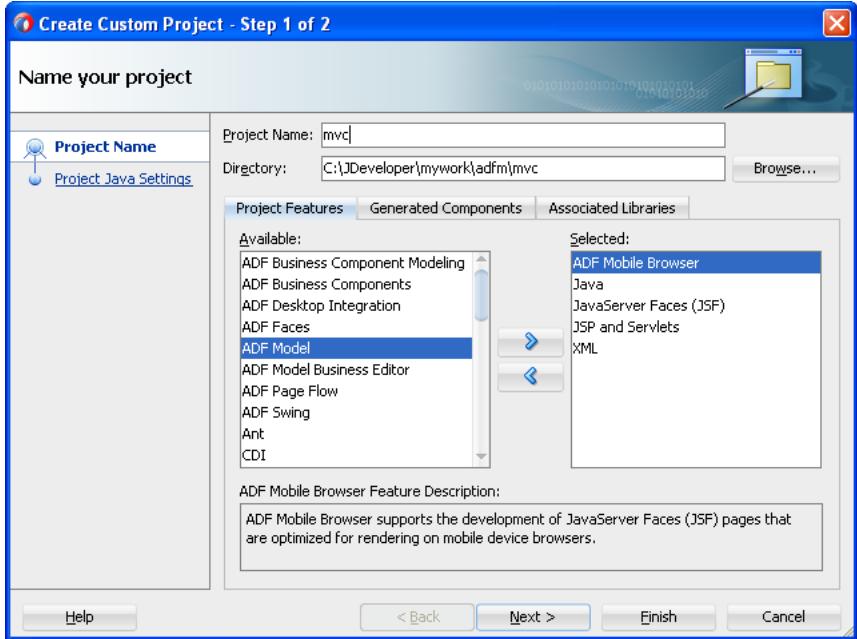

**e.** Select the Apache MyFaces Trinidad components for the project by moving **Trinidad** from the **Available** list, as shown in [Figure 2–6,](#page-16-1) to the **Selected** list.

<span id="page-16-1"></span>*Figure 2–6 Adding Apache MyFaces Trinidad Components to the ADF Mobile Browser Project*

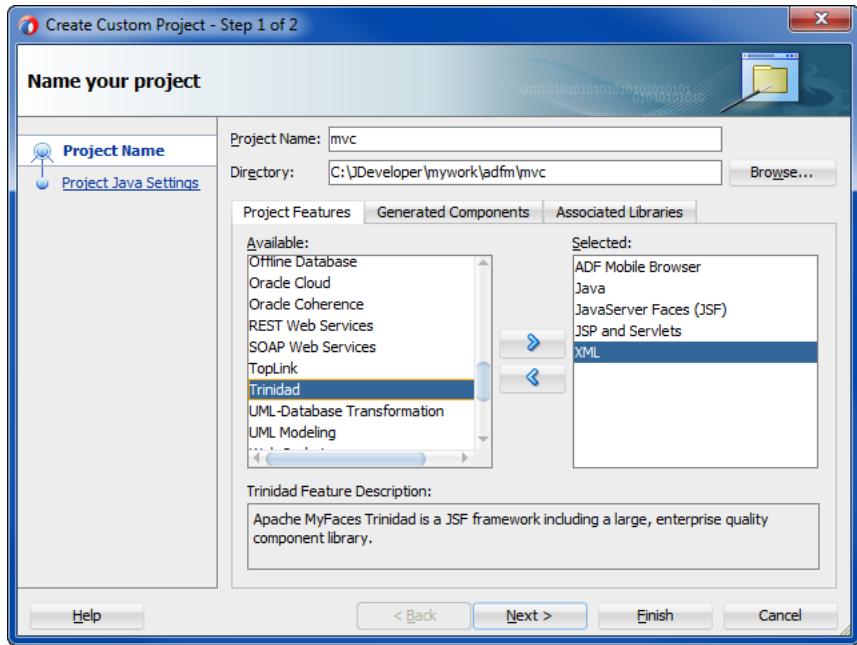

**f.** If the application uses an ADF task flow, add the **ADF Page Flow** feature to the **Selected** window. As shown in [Figure 2–7](#page-17-1), the ADF Page Flow feature adds other technologies, including ADF Faces and ADF Page Flow.

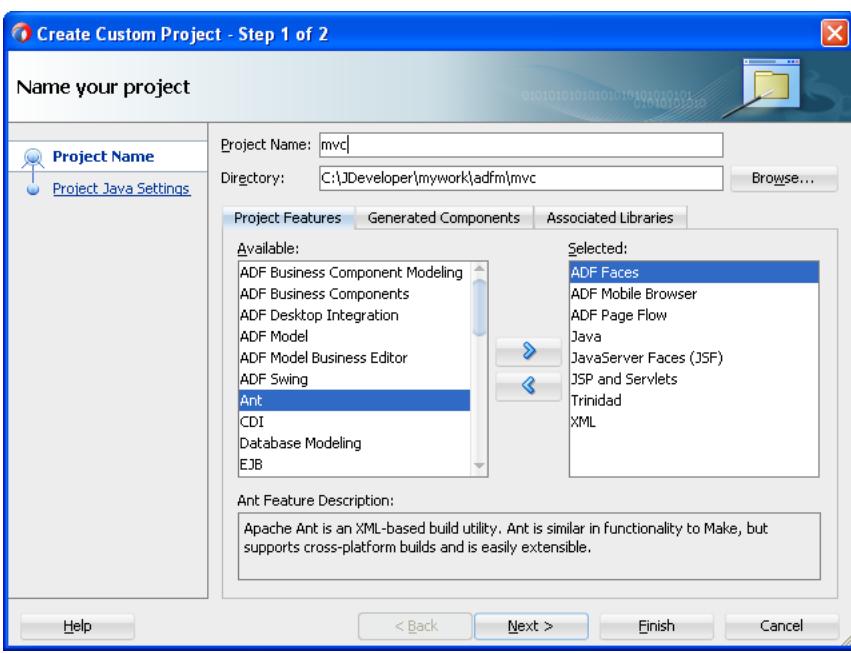

<span id="page-17-1"></span>*Figure 2–7 Adding ADF Page Flow Feature to the ADF Mobile Browser Project*

**6.** Click **Next** to navigate through the Configure Java settings page and then click **Finish**.

### <span id="page-17-2"></span><span id="page-17-0"></span>**2.2.2 What Happens When You Create a Mobile Application and Project**

As shown in [Figure 2–8,](#page-17-2) the mobile view controller project (*mvc*) appears in the Applications window within the Fusion web application (*adfm*).

### *Figure 2–8 The Mobile ADF Mobile Browser View Controller Project in the Applications Window*

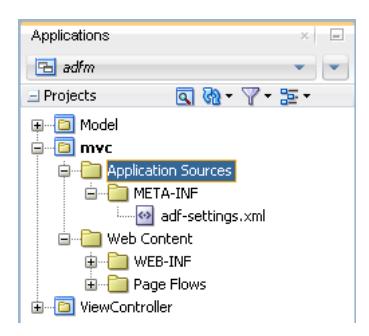

The creation of the view controller project also results in the creation of the mobile application's page-flow definition file, faces-config.xml. For information on creating a page flow, see "Defining Page Flows" in *Oracle Fusion Middleware Developing Web User Interfaces with Oracle ADF Faces*.

Adding the ADF Mobile Browser and ADF Page Flow technologies to the ADF Mobile custom view project results in the creation of the following ADF skin-related configuration files and style sheets, which ensure that the components render appropriately to the target mobile browser. [Table 2–1](#page-18-2) describes these files, which are located in the ADF Mobile browser view controller project's Web Content folder.

<span id="page-18-2"></span>

| <b>Skinning File</b> | Location                                             | <b>Description</b>                                                                                                    |
|----------------------|------------------------------------------------------|----------------------------------------------------------------------------------------------------|
| mobile.css           | Styles node of the mobile<br>view controller project | Used for basic HTML browsers<br>and browsers used in older<br>versions of smartphones. See also<br>Section 4.2, "Implementing ADF<br>Mobile Browser Skinning." |
| richmobile.css       | Styles node of the mobile<br>view controller project | Used for smartphones, such as<br>those powered by iOS or<br>BlackBerry. See also Section 4.2,<br>"Implementing ADF Mobile<br><b>Browser Skinning."</b>         |

*Table 2–1 Skinning-Related Artifacts*

## <span id="page-18-0"></span>**2.3 Developing an ADF Mobile Browser Application**

For mobile browser applications, you develop an application by creating web pages within the web project. Typically, you create a web project within the application to implement a user interface and the ADF Business Components, or an Oracle EclipseLink project, to implement a business layer.

### <span id="page-18-1"></span>**2.3.1 How to Develop a Mobile JSF Page**

You develop ADF Mobile browser application pages by first creating a JSF page and then by populating it with the Apache My Faces Trinidad components. Typically, you first create the navigation rules using the faces-config.xml file before creating the JSF page for the mobile application.

### **To create a mobile JSF page:**

- **1.** Select the mobile view controller project in the Applications window, then select **New** and then **Page**.
- **2.** Enter a name for the JSF page in the Create JSF Page dialog, as shown in [Figure 2–9](#page-19-0). If needed, enter a directory location for the page. You can select either **Facelets** or **JSP XML**.

<span id="page-19-0"></span>*Figure 2–9 The Create JSF Page Dialog*

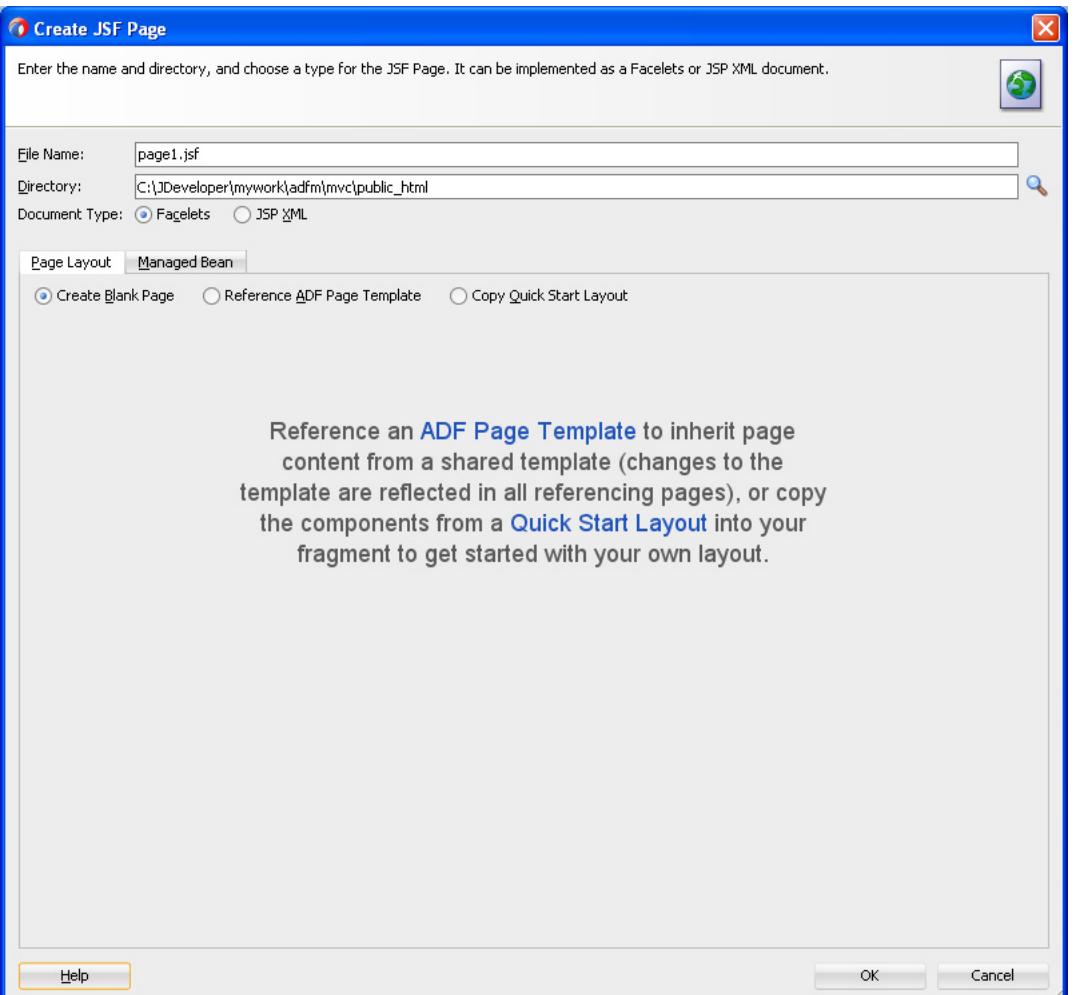

[Figure 2–10](#page-20-1) shows the designer for a mobile JSF page called *page1.jsf*.

**3.** From the Components window, select **Trinidad**, as shown in [Figure 2–10,](#page-20-1) and then create the page using the Apache MyFaces Trinidad components. To optimize the display of these components, refer to the styles and patterns described in [Chapter 4, "Skinning ADF Mobile Browser Applications."](#page-38-4) [Figure 2–10](#page-20-1) illustrates applying the af\_m\_toolbar style class to the tr:panelHeader component, which renders the page header as a toolbar-like element on smartphones.

<span id="page-20-1"></span>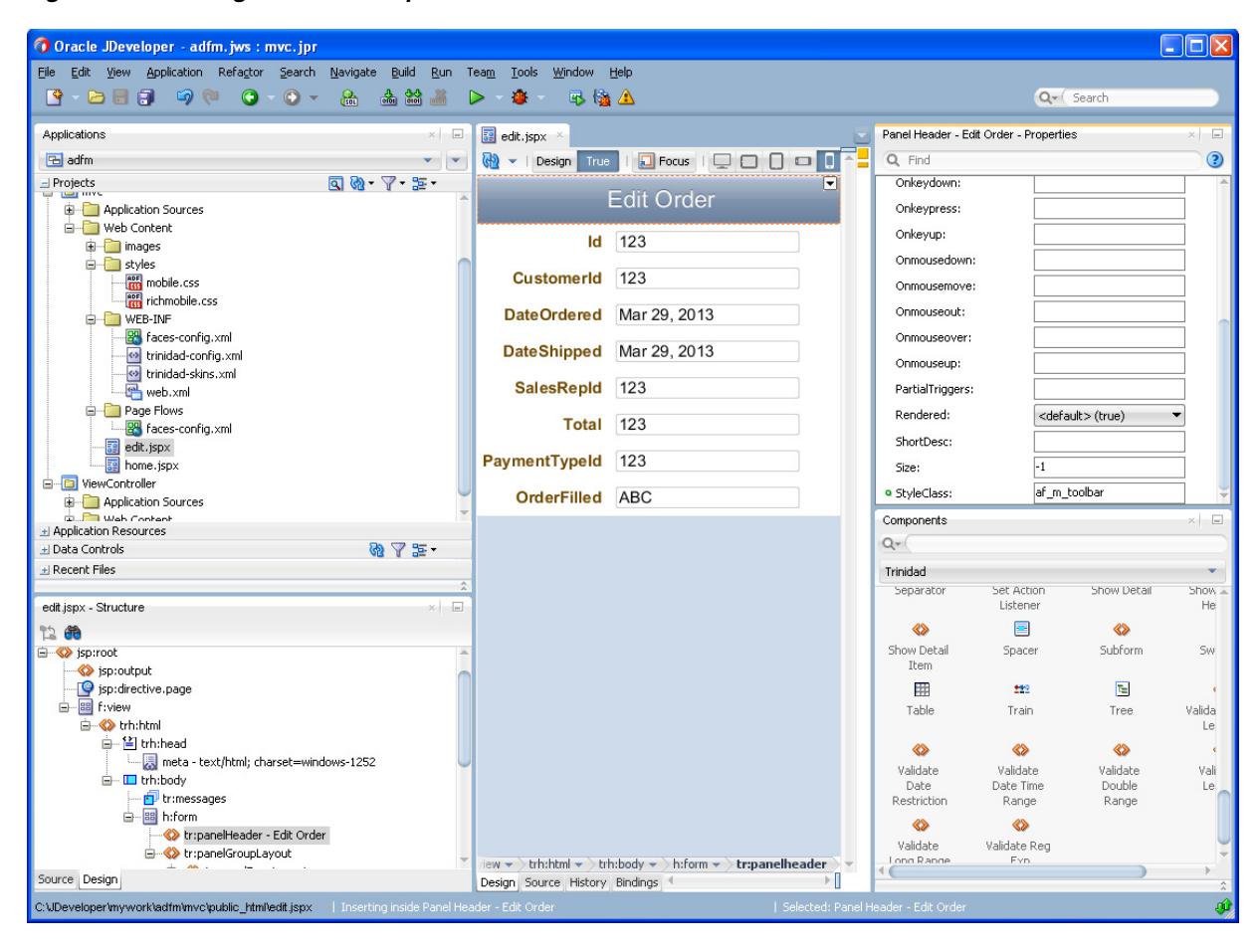

*Figure 2–10 Using Trinidad Components*

# <span id="page-20-0"></span>**2.4 Testing an ADF Mobile Browser Application**

You can test an ADF Mobile browser application on a smartphone, a smartphone simulator, or a desktop browser. Testing on an actual smartphone or simulator provides more accurate results than does testing on a desktop browser.

Testing an ADF Mobile browser application with a desktop browser produces only approximate results because it provides a fairly uniform testing environment; in desktop browsers, web pages appear and behave similarly and business logic executes identically. Testing an application on an actual smartphone, however, produces more accurate results, because the capabilities of mobile browsers may cause controls to behave differently than they do on a desktop browser. Mobile browsers, which are usually smaller than desktop browsers, render pages differently because web servers optimize the look and feel by generating mobile browser-specific pages.

Testing ADF Mobile browser applications directly on smartphones has limitations as well, in that you may not have access to all of the devices that you must test. Furthermore, firewalls can complicate testing, as many mobile devices can access only the internet and cannot reach development environments behind firewalls. In such cases, smartphone simulators provide an alternative testing method. For example, to test applications on BlackBerry smartphone simulators or Windows Mobile device emulators (shown in [Figure 2–11](#page-21-1) and [Figure 2–13](#page-22-1), respectively), download smartphone simulators from the RIM developer site (http://us.blackberry.com) and device emulators from the Microsoft developer site (http://www.microsoft.com). You must then configure them and connect them to the web server. For information on

.

downloading and configuring simulators and emulators for ADF Mobile browser, refer to *Running Mobile Device Simulators with ADF Mobile and JDeveloper*, available through the *Mobile Application Development with Oracle ADF Mobile* page of the Oracle Technology Network. You can access this page by selecting **Oracle ADF Mobile** from the Oracle Technology Network's Oracle Application Development Framework overview page

(http://www.oracle.com/technetwork/developer-tools/adf/overview/index.html)

### *Figure 2–11 Testing an ADF Mobile Browser Application on a BlackBerry Smartphone Simulator*

<span id="page-21-1"></span>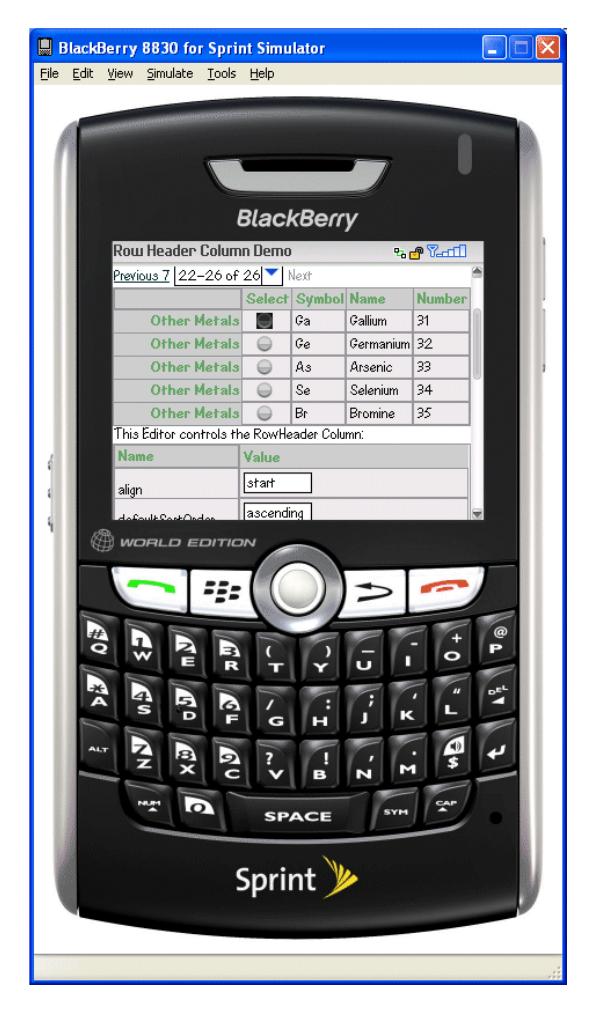

### <span id="page-21-0"></span>**2.4.1 How to Test ADF Mobile Browser Applications on Simulators**

After you test an application on a desktop browser, you can then test it on a simulator. You can use the URL displayed in the desktop browser, but if it uses the localhost IP address (127.0.0.1), you must change it to the network IP address of your computer.

**Tip:** To obtain the network IP address, use the ipconfig command interface on Windows systems and the ifconfig command on Linux/UNIX systems.

<span id="page-22-2"></span>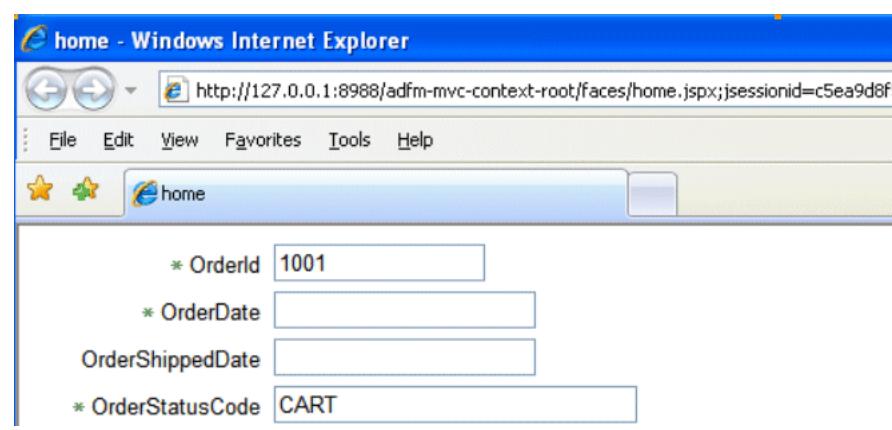

*Figure 2–12 Testing an ADF Mobile Browser Application on a Desktop Browser*

For example, to test an application using a Windows Mobile 6 emulator, change the address from the desktop's localhost IP address (*127.0.0.1*, shown in [Figure 2–12](#page-22-2)) to that of the computer's network IP address (*192.0.2.253*, shown in [Figure 2–13\)](#page-22-1).

<span id="page-22-1"></span>*Figure 2–13 Testing an ADF Mobile Browser Application on a Windows Mobile Device Emulator*

|                                                                                    | <b>Internet Explorer</b> | ■ ■ 15:51<br>$\times$ |  |  |
|------------------------------------------------------------------------------------|--------------------------|-----------------------|--|--|
| ¶http://192.0.2.253:8888/de ▼<br>À                                                 |                          |                       |  |  |
| Skinning Key<br><b>Component</b><br>Tag<br>Guide<br>Documentation<br>Documentation |                          |                       |  |  |
| Nested table                                                                       |                          |                       |  |  |
| Previous 1-10 of 26<br>Next 10                                                     |                          |                       |  |  |
| <b>Details Name</b>                                                                |                          | <b>Symbol</b>         |  |  |
| <u>Show</u>                                                                        | Hydrogen                 | H                     |  |  |
| <b>Show</b>                                                                        | Carbon                   | lc                    |  |  |
| Show                                                                               | Nitrogen                 | l۱                    |  |  |
| <b>Show</b>                                                                        | Oxygen                   | Ιo                    |  |  |
| Show                                                                               | Phosphorus               | ۱P                    |  |  |
| Show<br>Ш                                                                          |                          |                       |  |  |
| <b>Back</b>                                                                        | <b>BB</b>                | Menu                  |  |  |

In addition, you must remove the session specification that follows the page name. The page name is typically appended with either .jspx or .jsp. In [Figure 2–12](#page-22-2), the page name, *home*, is appended with .jspx.

In general, you debug an application by repeating cycles of code and then by testing the application. When you test an application that has been modified, you must do one or both of the following:

- Refresh the page.
- Clear the browser's cache.

**Tip:** Because the URL does not change if you develop the same application, you are not required to enter it again.

### <span id="page-22-0"></span>**2.4.2 What You May Need to Know About Browser Settings**

Viewing ADF Mobile browser applications properly requires adjustments to the browser settings for Windows Mobile and BlackBerry browsers.

### **Microsoft Windows Mobile 5 and 6, Microsoft Pocket Internet Explorer**

For optimal viewing, select the *Fit to Screen* view (accessed by selecting **Menu**, **View**  and then **Fit to Screen**).

**Note:** Selecting the *One Column* view option results in layout problems. Do not select this option.

### **BlackBerry Browser 4.n**

ADF Mobile browser only works if JavaScript support is enabled. To ensure that JavaScript support is enabled:

- **1.** Select **Options** and then **Browser Configuration**.
- **2.** Ensure that the following tables are selected:
	- Support JavaScript
	- Allow JavaScript Popup
	- Support HTML Tables

# **Component Support**

<span id="page-24-0"></span>This chapter describes the Apache MyFaces Trinidad components that are supported by ADF Mobile browser.

This chapter includes the following sections:

- [Section 3.1, "About Apache My Faces Trinidad Components"](#page-24-1)
- [Section 3.2, "Input Components"](#page-25-2)
- [Section 3.3, "Output Components"](#page-26-1)
- [Section 3.4, "Layout Components"](#page-27-2)
- [Section 3.5, "Navigation Components"](#page-29-1)
- [Section 3.6, "Data Visualization \(Graphs and Gauges\)"](#page-31-0)
- [Section 3.7, "Tables and Trees"](#page-33-0)
- Section 3.8, "Generating HTML <meta>Tags"
- [Section 3.9, "Unsupported Components and Attributes"](#page-35-0)

## <span id="page-24-1"></span>**3.1 About Apache My Faces Trinidad Components**

ADF Mobile browser supports more than 60 of the Apache MyFaces Trinidad components, enabling you to build applications with a rich component set that renders appropriately to the screens of mobile devices. For more information, refer to the Apache MyFaces Trinidad site (http://myfaces.apache.org/trinidad/).

### <span id="page-24-2"></span>**3.1.1 Supported Features**

ADF Mobile browser supports the following renderer-specific features:

- [Partial Page Rendering](#page-24-3)
- [Dialogs](#page-25-0)

### <span id="page-24-4"></span><span id="page-24-3"></span>**3.1.2 Partial Page Rendering**

The high-latency and low-bandwidth of networks in mobile environments decrease application responsiveness for mobile users. Screens refresh slowly, diminishing the mobile user experience. ADF Mobile browser's support of Partial Page Rendering (PPR) compensates for the negative impact that slow connections have on screen updates by minimizing the amount of data requested from the server; using PPR, mobile device screen updates do not require a full refresh. Browsers that do not support AJAX (Asynchronous JavaScript and XML) use full-page rendering instead of

PPR. For example, a page submission on basic HTML browsers (which do not support JavaScript) results in the refresh of a full page.

**Note:** Browsers for BlackBerry 4.5 (and earlier versions) do not support PPR. Specifying the autosubmit attribute on certain form-related components results in the submission of the page after the user exits the field. A full, not partial, refresh of the page then follows.

### <span id="page-25-0"></span>**3.1.3 Dialogs**

ADF Mobile browser supports dialogs, pages used by applications to obtain user input. Because mobile browsers cannot open a new window that contains a dialog (a pop-up window), they present dialogs as new pages within the main browser window after they automatically preserve the state of the current page.

## <span id="page-25-1"></span>**3.1.4 Rendering Specific to the BlackBerry Browser 4.5 and Earlier Versions**

On browsers for BlackBerry 4.5 and earlier versions, the bullets in a list sublevel (such as those in a tr:panelList component) appear large and are not indented. BlackBerry's table handling may affect complex layouts, as its browser does not allow horizontal scrolling. Instead, it wraps a table row onto multiple display lines which may disturb the layout. For more information, see [Chapter 6, "Design Guidelines for](#page-58-4)  [BlackBerry 4.2 to 4.5."](#page-58-4)

## <span id="page-25-2"></span>**3.2 Input Components**

ADF Mobile browser supports input text fields and lists, core components that support user input.

### <span id="page-25-3"></span>**3.2.1 Creating Input Text Fields**

You can create input fields using the following components:

■ tr:inputColor

**Note:** Mobile browsers do not support an inline chooseColor or a color dialog for the tr:inputColor component.

- tr:inputDate
- tr:inputHidden
- tr:inputText

**Note:** Basic HTML browsers do not support the autosubmit attribute of the tr:inputText component.

**Note:** Trinidad optimizes the tr:inputText component for narrow-screen devices (that is, devices with screen width measuring less than 240 pixels). For more information see [Chapter 7, "Narrow](#page-62-3)  [Screen Support and User Agent Details Support."](#page-62-3)

### <span id="page-26-0"></span>**3.2.2 Creating Lists**

You can create lists using the following components:

- tr:panelChoice
- tr:panelList
- tr:selectBooleanCheckBox
- tr:selectBooleanRadio
- tr:selectItem

**Note:** Mobile browsers do not support the disabled attribute for the tr:selectItem component.

- tr:selectManyCheckBox
- tr:selectManyListBox
- tr:selectOneChoice
- tr:selectOneListBox
- tr:selectOneRadio
- tr:resetButton

**Note:** Basic HTML browsers do not support the autosubmit attribute for the tr:resetButton component.

## <span id="page-26-1"></span>**3.3 Output Components**

ADF Mobile browser uses the Apache MyFacesTrinidad core components that support output on mobile device applications. These components include those for displaying text and images and also components for displaying, or hiding, text.

### <span id="page-26-2"></span>**3.3.1 Displaying Text**

The following components enable you to display text:

- tr:iterator
- tr:message
- tr:messages

**Note:** Component-specific messages do not display on a mobile browser in the same manner as they do in a desktop browser. Instead, they display in the region where the message component (tr:message or tr:messages) is placed on the web page.

- tr:outputDocument
- tr:outputForwarded
- tr:outputLabel
- tr:outputText

## <span id="page-27-0"></span>**3.3.2 Displaying Images**

The following components enable you to display images:

- tr:icon
- tr:image
- tr:panelTip

### <span id="page-27-1"></span>**3.3.3 Showing (or Hiding) Components**

The following components enable showing or hiding items:

■ tr:panelAccordion

**Note:** Mobile browsers only support a full-page update; they do not support the partialTriggers attribute of the tr:panelAccordion component.

■ tr:panelTabbed

**Note:** To conserve space within mobile browsers, the renderer intentionally prevents the display of tab bars on both the top and bottom of the tr:panelTabbed component. Valid values for the attribute positions are top and bottom. If both is specified, then the renderer displays the tabs on top.

■ tr:showDetail

**Note:** For the tr:showDetail component, the disclosure arrow does not display; the [+] and [-] symbols display instead.

■ tr:showDetailHeader

**Note:** For the tr:showDetailHeader component, the disclosure arrow does not appear on mobile browsers.

■ tr:showDetailItem

**Note:** For the tr:showDetailItem component, the disclosure arrow does not appear on mobile browsers its flex attribute is not supported.

## <span id="page-27-2"></span>**3.4 Layout Components**

The layout components supported by ADF Mobile browser include those for managing the page itself (such as tr:document and tr:form) as well as components for laying out the sections of a page, such as tr:group, tr:panelFormLayout, and tr:panelGroupLayout.

### <span id="page-28-0"></span>**3.4.1 Managing the Page**

The following components enable you to manage the page:

- tr:document
- tr:form

Note: ADF Mobile browser does not support the defaultCommand attribute of the tr:form component.

■ tr:page

**Note:** ADF Mobile browser does not support the tr:page facet of the tr:page component.

### <span id="page-28-1"></span>**3.4.2 Laying Out Sections of the Page**

The following ADF Faces core tags support page layout for mobile device applications:

- tr:group
- tr:panelBorderLayout

**Note:** Only the top and bottom facets are supported for the tr:panelBorderLayout component. ADF Mobile browser does not support the following facets:

- left
- right
- start
- end
- innerLeft
- innerRight
- innerStart
- innerEnd

The tr:panelBorderLayout component does not render if you use any of these unsupported facets.

- tr:panelBox
- tr:panelFormLayout
- tr:panelGroupLayout
- tr:panelHeader
- tr:panelHorizontalLayout

**Note:** ADF Mobile browser does not support the halign=end attribute definition for the tr:panelHorizontalLayout component. ■ tr:panelLabelAndMessage

**Note:** Trinidad optimizes the tr:panelLabelAndMessage component for narrow-screen devices (that is, devices with a screen width measuring less than 240 pixels). For more information see [Section 7.1,](#page-62-4)  ["Determining Narrow Screen Support."](#page-62-4)

- tr:panelPage
- tr:panelPageHeader

**Note:** ADF Mobile browser only supports the following facets of the tr:panelPageHeader component:

- branding
- brandingApp
- navigation1
- navigation2
- tr:panelRadio

**Note:** Trinidad optimizes the tr:panelRadio component for narrow-screen devices (that is, devices with a screen width measuring less than 240 pixels). For more information see [Section 7.1,](#page-62-4)  ["Determining Narrow Screen Support."](#page-62-4)

■ tr:panelCaptionGroup

### <span id="page-29-0"></span>**3.4.3 Inserting Spaces**

The following components control the space allocation on pages:

- tr:separator
- tr:spacer
- tr:subform

# <span id="page-29-1"></span>**3.5 Navigation Components**

ADF Mobile browser supports such components as buttons, links, and breadcrumbs that enable users to navigate to other pages of the application, or to external locations.

### <span id="page-29-2"></span>**3.5.1 Creating Buttons**

ADF Mobile browser supports the following button types:

■ tr:commandButton

**Note:** Because the text attribute cannot display if the icon attribute has been set, you can define buttons as text or as an image, but not both. If you set the disabled attribute to true, then a tr:commandButton component with an icon attribute renders as a static image with no links.

■ tr:goButton

See [Chapter 8, "Extending ADF Mobile Browser Applications"](#page-66-4) for information on how to use the tr:goButton component to integrate e-mail, telephony, and Google maps into an application.

### <span id="page-30-0"></span>**3.5.2 Creating Links**

ADF Mobile browser supports the following components for creating hyper-links:

■ tr:commandLink

**Note:** Because the tr:commandLink component renders as an input element in basic mobile HTML browsers, its child components cannot render. For more information on input elements in basic mobile HTML browsers, see [Section 5.2, "Developing Applications for Basic](#page-56-5)  [HTML Mobile Browsers."](#page-56-5)

■ tr:goLink

See [Chapter 8, "Extending ADF Mobile Browser Applications"](#page-66-4) for information on how to use the tr:goLink component to integrate e-mail, telephony, and Google maps into an application.

### <span id="page-30-1"></span>**3.5.3 Navigation Components**

ADF Mobile browser supports the following navigation components:

■ tr:breadcrumbs

**Note:** Trinidad optimizes the tr:breadcrumbs component for narrow-screen devices (that is, devices with a screen width measuring less than 240 pixels). For more information see [Chapter 7.1,](#page-62-4)  ["Determining Narrow Screen Support."](#page-62-4)

■ tr:commandNavigationItem

**Note:** tr:commandNavigationItem does not render when you set the disabled attribute to true for the following:

- tr:selectOneListBox
- tr:selectOneChoice
- tr:processChoiceBar
- tr:navigationPane with hint, "choice"
- tr:selectRangeChoiceBar

■ tr:navigationPane

**Note:** tr:navigationPane hint = "choice" with a destination value is not supported for basic HTML browsers.

**Note:** Trinidad optimizes the tr:navigationPane component for narrow-screen devices (that is, devices with a screen width measuring less than 240 pixels). For more information see [Chapter 7.1,](#page-62-4)  ["Determining Narrow Screen Support."](#page-62-4)

■ tr:train

**Note:** The tr:train component appears as *x of y* instead of listing each item. This is a display-only component for ADF Mobile browser; users cannot navigate through the application by clicking the *x of y* component. To enable navigation, you must add a separate link or button.

■ tr:processChoiceBar

**Note:** Trinidad optimizes the tr:processChoiceBar component for narrow-screen devices (that is, devices with a screen width measuring less than 240 pixels). For more information see [Section 7.1,](#page-62-4)  ["Determining Narrow Screen Support."](#page-62-4)

■ tr:selectRangeChoiceBar

**Note:** Trinidad optimizes the tr:selectRangeChoiceBar component for narrow-screen devices (that is, devices with a screen width measuring less than 240 pixels). For more information see [Chapter 7.1,](#page-62-4)  ["Determining Narrow Screen Support."](#page-62-4)

## <span id="page-31-0"></span>**3.6 Data Visualization (Graphs and Gauges)**

ADF Mobile browser supports data visualization tools (DVTs), described in the "Creating Databound ADF Data Visualization Components" section in *Oracle Fusion Middleware Developing Fusion Web Applications with Oracle Application Development Framework*.

ADF Mobile browser supports the following types of graphs:

- area
- bar
- bar (horizontal)
- bubble
- combination (horizontal bar and line)
- funnel
- line
- pareto
- pie
- radar
- scatter/polar
- spark
- stock

ADF Mobile browser supports the following types of gauges:

- dial
- status meter
- status meter (vertical)
- LED

Because Oracle JDeveloper incorporates DVTs, you can quickly add graphs and gauges. To add these components to an application, first move a data control into the editor window using a drag-and-drop operation and then select **Trinidad Gauges** or **Trinidad Graphs** from the context menu. For example, [Figure 3–1](#page-32-0) illustrates the context menu that appears when you drag a collection into the editor.

<span id="page-32-0"></span>*Figure 3–1 Creating a DVT by Dragging and Dropping a Data Control*

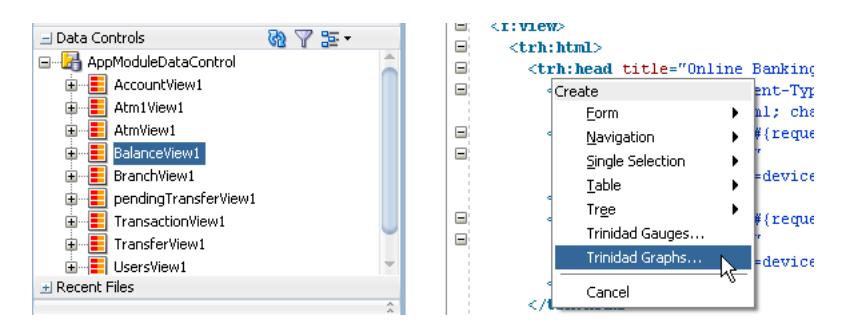

After you select either the **Trinidad Graphs** or **Trinidad Gauges** options, the DVT wizard appears and opens to the Component Gallery page, shown in [Figure 3–2.](#page-33-3) You select the DVT type from this page.

**Note:** ADF Mobile browser supports only static graphs and gauges, which are rendered as PNG images. Any mobile device that supports this image format can display graphs and gauges.

<span id="page-33-3"></span>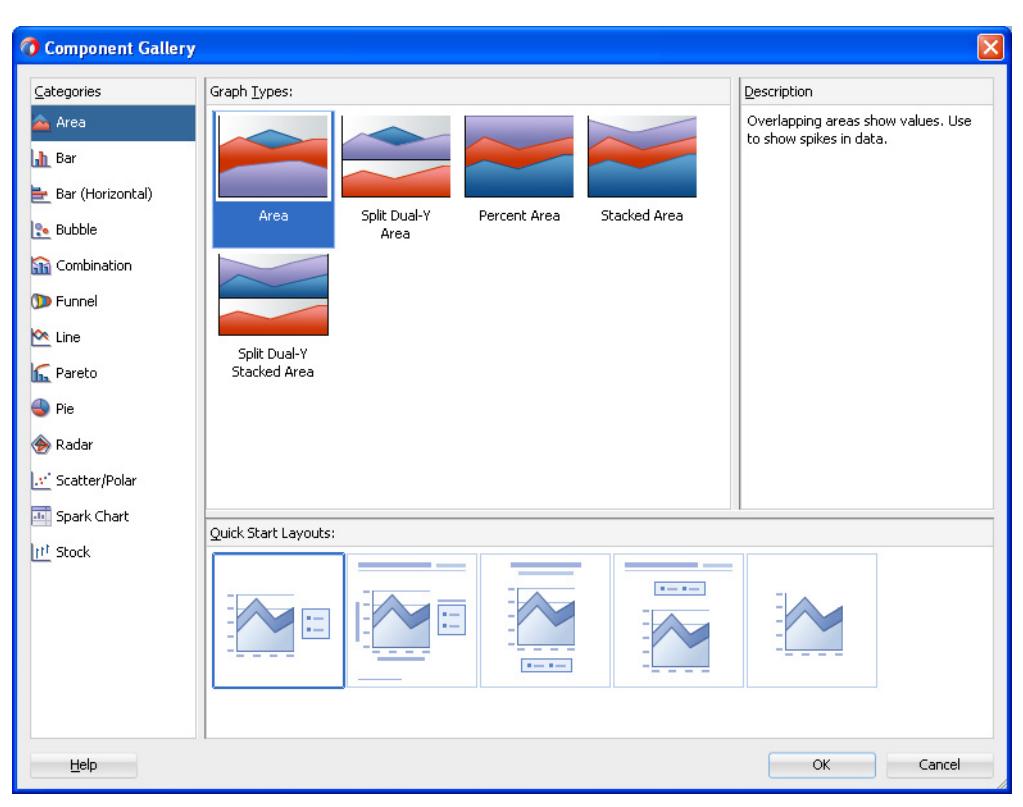

*Figure 3–2 The Component Gallery for the DVT Wizard*

## <span id="page-33-0"></span>**3.7 Tables and Trees**

ADF Mobile browser applications can display structured data in the rows and columns of a table or hierarchically in and trees.

### <span id="page-33-1"></span>**3.7.1 Creating Tables**

ADF Mobile browser supports tables comprised of the following components:

■ tr:table

**Note:** ADF Mobile browser does not support the allDetailsEnabled attribute for the tr:table component; this attribute is always set to false.

■ tr:column

**Note:** When you nest tr:column tags to create column groups, the header facets do not render for the column groups.

Creating a single-column table optimizes how tables display on mobile devices.

### <span id="page-33-2"></span>**3.7.2 Creating Trees**

ADF Mobile browser supports the tr:tree component.

**Note:** tr: tree may not render on basic HTML browsers.

## <span id="page-34-0"></span>**3.8 Generating HTML <meta> Tags**

The <meta> tag designates how pages display within a browser. [Example 3–1](#page-34-3) illustrates examples of  $\langle \text{meta} \rangle$  tag usage that include setting an application to display in full-screen mode and setting the viewport width for such devices as the Apple iPhone and iPad. This example also includes a <meta> tag used to designate how a page reloads after a given number of sections.

#### <span id="page-34-3"></span>*Example 3–1 Using the <meta> Tag to Set Page Behavior*

```
<meta name="viewport" 
     content="width=device-width, user-scalable=no">
<meta name="apple-mobile-web-app-capable" 
     content="yes">
<meta http-equiv="refresh" 
      content="2;url=./test/index.jspx">
```
For more information on the use of the  $\epsilon$ meta> tag in applications running on Apple devices, see the descriptions of the Apple-specific meta tag keys in the "Supported Meta Tags" section of *Safari HTML Reference*, which is available through the iOS Developer Library (http://developer.apple.com/library/ios/navigation/).

### <span id="page-34-1"></span>**3.8.1 Using <trh:meta> to Generate HTML <meta> Tags**

The <trh:meta> component tag generates an HTML <meta> tag. [Example 3–2](#page-34-4) shows using this component to:

- Configure the viewport dimensions on mobile devices.
- Disable user resizing of the viewport on mobile devices.
- Enable the home screen bookmark of the web page to launch it in its own process rather than in Safari on iOS devices.
- Configure the page to navigate to another page after two seconds.

#### <span id="page-34-4"></span>*Example 3–2 Using <trh:meta> to Generate Several HTML <meta> Tags*

```
<af:document ...>
  <f:facet name="metaContainer">
     <af:group id="metaContainer">
       <trh:meta name="viewport" 
                content="width=device-width, user-scalable=no"/>
       <trh:meta name="apple-mobile-web-app-capable" 
                content="yes"/>
       <trh:meta type="httpEquiv" 
                name="refresh"
                 content="2;url=./test/index.jspx"/>
     </af:group>
   \langle f: \text{facet}\rangle</af:document>
```
### <span id="page-34-2"></span>**3.8.1.1 About Default Viewport Size on Mobile Devices**

Web pages commonly have a hard-coded width that leaves white space on both sides of the page. While this does not interfere with pages displaying on desktop browsers, it can make the same pages appear too small on mobile devices. In addition, the display of the page controls can be too small for a user's finger tips as well, forcing the users to zoom in to interact with the page. Operating systems for Apple (iOS), Google (Android), and Microsoft (Windows Phone 7) assume a standard viewport width and render the page to fit the smaller screens, thereby causing this scaling to occur when web pages display on mobile devices .

To enable a page to display properly at the native resolution of a mobile device, you can specify the viewport dimension using the viewport meta key within the <trh:meta> tag, as illustrated in [Example 3–3.](#page-35-2)

#### <span id="page-35-2"></span>*Example 3–3 Setting the Viewport Dimensions*

```
<af:document ...>
    <f:facet name="metaContainer">
      <trh:meta name="viewport" 
                content="width=device-width"/>
   \langle f: \text{facet}\rangle ...
  </af:document>
```
You can set a specific numeric value for pixels for the width property of the viewport meta key or you can use the device-width constant as shown in [Example 3–3](#page-35-2). On Apple (iOS) systems, the value set for the page's width in both the portrait and landscape orientations is the same (that is, for the landscape width, the Safari browser uses the value set for the portrait width).

**Note:** The pixels on high-resolution displays, such as Retina on iPhone 4, do not have a one-to-one match to pixels on a lower-resolution devices such as iPhone 3GS. Despite this, the number of pixels defined for the width property for an iPhone 3GS equates to the same physical length on the iPhone 4, even though the iPhone 4 has more display pixels.

## <span id="page-35-0"></span>**3.9 Unsupported Components and Attributes**

ADF Mobile browser does not support some Apache MyFaces Trinidad components or certain component attributes.

### <span id="page-35-1"></span>**3.9.1 Unsupported Components**

ADF Mobile browser does not support the following components:

- tr:chart
- tr:chooseColor
- tr:chooseDate
- tr:inputFile
- tr:inputListOFVariables
- tr:inputNumberSpinbox
- tr:legend
- tr:media
- tr:navigationTree
- tr:panelButtonBar
- tr:panelPopup
- tr:panelSideBar
- tr:poll
- tr:progressIndicator
- tr:selectManyShuttle
- tr:selectOrderShuttle
- tr:singleStepButtonBar
- tr:statusIndicator
- tr:switcher
- tr:treeTable

## **3.9.2 Unsupported Attributes**

ADF Mobile browser does not support the following attributes on any Apache MyFaces Trinidad component.

- accessKey
- shortDesc (tooltip)

# <span id="page-38-2"></span>**Skinning ADF Mobile Browser Applications**

This chapter describes skinning for ADF Mobile browser applications.

This chapter includes the following sections:

- [Section 4.1, "About ADF Mobile Browser Skinning"](#page-38-0)
- [Section 4.2, "Implementing ADF Mobile Browser Skinning"](#page-38-1)
- [Section 4.3, "Applying ADF Mobile Browser Skinning"](#page-40-0)

# <span id="page-38-0"></span>**4.1 About ADF Mobile Browser Skinning**

Skinning enables a page to display consistently on a variety of devices through the automatic delivery of device-dependent style sheets. These style sheets enable the optimal display of pages that share the same page definitions on various mobile browsers. Within these style sheets, which enable you to set the look and feel of an application, you not only tailor a component to a specific browser by setting its size, location, and appearance, but you also specify the types of browsers in which components can be displayed or hidden.

**Note:** Browsers must support the Cascading Style Sheet (CSS) syntax.

# <span id="page-38-1"></span>**4.2 Implementing ADF Mobile Browser Skinning**

As noted in [Section 2.2.2, "What Happens When You Create a Mobile Application and](#page-17-0)  [Project,"](#page-17-0) JDeveloper creates two mobile-specific sytlesheets, mobile.css and richmobile.css within the ADF Mobile browser-specific view controller project, as shown in [Figure 4–1](#page-39-0).

<span id="page-39-0"></span>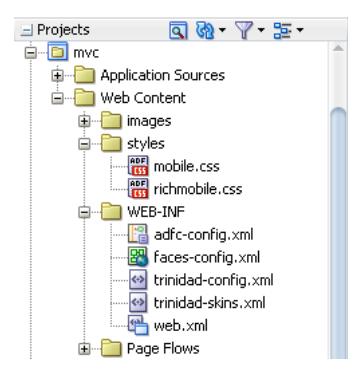

*Figure 4–1 CSS Files in the ADF Mobile Browser Project*

[Table 4–1](#page-39-1) lists the skinning files provided to ADF Mobile pages.

<span id="page-39-1"></span>

| <b>CSS File</b> | <b>Skin Family</b> | <b>Use</b>                                                                                                    |
|-----------------|--------------------|----------------------------------------------------------------------------------------------------|
| mobile.css      | mobile             | Used for basic HTML browsers. This<br>family is used for rendering on<br>Windows Mobile and BlackBerry,<br>Version 4.6 and higher. See Chapter 5,<br>"Supporting Basic HTML Mobile<br><b>Browsers."</b> |
| richmobile.css  | richmobile         | Used for smartphone browsers that<br>use the Webkit rendering engine. The<br>Nokia S60 and also iOS- and<br>Android-powered devices use these<br>browsers.                                              |

*Table 4–1 The ADF Mobile Browser Skins*

Creating an ADF Mobile browser view controller project populates the <skin-family> element of the trinidad-config.xml file with the following EL expression that selects the renderkit appropriate to the browser's user agent.

#{requestContext.agent.type == 'desktop'?'richmobile': 'mobile'}

The ADF Mobile browser framework then applies the style defined for the renderkit. This expression, which is shown in [Example 4–1,](#page-39-2) must be added to the trinidad-config.xml file to enable ADF Mobile browser applications to use the mobile and richmobile skin families.

**Note:** Ensure that the trinidad-config.xml file includes this statement.

### <span id="page-39-2"></span>*Example 4–1 The Skin Family Selection Logic within Trinidad-config.xml*

```
<?xml version="1.0" encoding="windows-1252"?>
<trinidad-config xmlns="http://myfaces.apache.org/trinidad/config">
   <skin-family>#{requestContext.agent.type == 'desktop'? 'richmobile': 'mobile'}</skin-family>
</trinidad-config>
```
The trinidad-skins.xml file, shown in [Example 4–2](#page-39-3), defines the default skin families that are applied using the EL expression.

### <span id="page-39-3"></span>*Example 4–2 trinidad-skins.xml Populated with ADF Mobile browser <skin> Definitions*

```
<?xml version="1.0" encoding="windows-1252"?>
```

```
 <skins xmlns="http://myfaces.apache.org/trinidad/skin">
   <skin>
     <id>richmobile</id>
     <family>richmobile</family>
     <render-kit-id>org.apache.myfaces.trinidad.desktop</render-kit-id>
     <style-sheet-name>styles/richmobile.css</style-sheet-name>
     <extends>trinidad-simple.desktop</extends>
   </skin>
   <skin>
     <id>mobile</id>
     <family>mobile</family>
    <render-kit-id>org.apache.myfaces.trinidad.pda</render-kit-id>
     <style-sheet-name>styles/mobile.css</style-sheet-name>
     <extends>trinidad-simple.pda</extends>
   </skin>
 </skins>
```
## **4.2.1 Extending the ADF Mobile Skins**

You can configure the trinidad-config.xml file and the trinidad-skins.xml file to call CSS files other than richmobile.css and mobile.css. You can also modify the richmobile.css and mobile.css files to render to a specific mobile device or platform using at-rules.

To add mobile features to a non-mobile project:

- **1.** Create a skin. This includes creating the trinidad-skins. xml file within the **WEB-INF** node of the ADF Mobile browser view project.
- **2.** Create a style sheet.
- **3.** Set the skin family in the trinidad-config.xml file (located in the **WEB-INF** node).

For more information, see "Create a Skin—An Overview" in *Development Guidelines for Apache MyFaces Trinidad*

(http://myfaces.apache.org/trinidad/devguide/skinning.html).

Skin families in Apache MyFaces Trinidad are associated with a renderkit and a unique CSS file. Because Trinidad uses the desktop renderkit for Webkit-based mobile browsers and the PDA renderkit for all other mobile browsers, you can support all mobile browsers by creating two skin families, both of which reference one of these renderkits and a CSS file. Use the @agent and @platform selector rules to enable rendering based on the browser's name, version, or platform. For more information, see "Skinning CSS Features" in *Development Guidelines for Apache MyFaces Trinidad* (http://myfaces.apache.org/trinidad/devguide/skinning.html).

# <span id="page-40-0"></span>**4.3 Applying ADF Mobile Browser Skinning**

Although CSS styles are applied automatically for many components, you can optimize the rendering of a component by defining its styleClass attribute.

## **4.3.1 Headers**

Augmenting the <tr:panelHeader> component with the styleClass attribute enables the application to display title-only headers, as well as headers with both a title and links.

### <span id="page-41-4"></span>**4.3.1.1 Creating a Title-Only Header**

To create a title-only header, add styleClass="af\_m\_toolbar" to the <tr:panelHeader> component, as illustrated in [Example 4–3.](#page-41-0)

### <span id="page-41-0"></span>*Example 4–3 Adding Attributes to Create a Title-Only Header*

```
<tr:panelHeader styleClass="af_m_toolbar" text="Welcome"/>
```
[Figure 4–2](#page-41-1) shows how this ADF Mobile browser attribute creates a title-only header on an Apple iPhone.

### <span id="page-41-1"></span>*Figure 4–2 A Title-Only Header on the Apple iPhone*

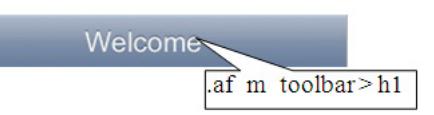

[Table 4–2](#page-41-2) lists examples of how title-only headers display on Windows Mobile devices, BlackBerry smartphones, and the Nokia Webkit.

*Table 4–2 Title-Only Header Displays on Various Platforms*

<span id="page-41-2"></span>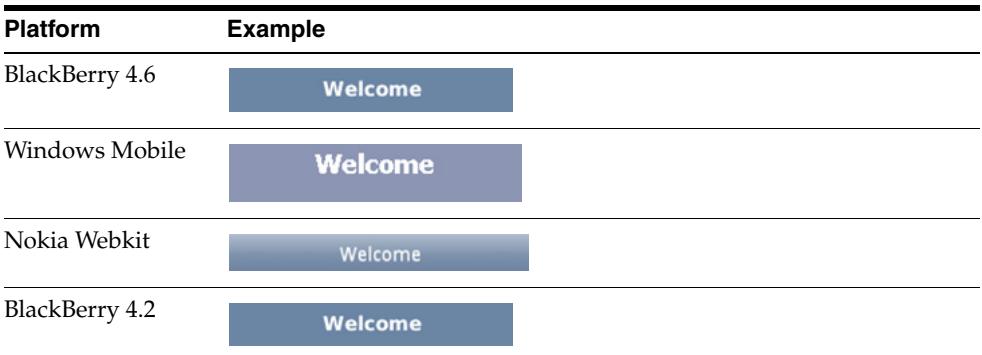

### **4.3.1.2 Creating Headers with Titles and Links**

As illustrated in Figure 4-3, you can add links and a title within a header. Figure 4-3 shows such a header as it displays in on the Apple iPhone.

### *Figure 4–3 Title and Links Within a Header on Apple iPhone*

<span id="page-41-3"></span>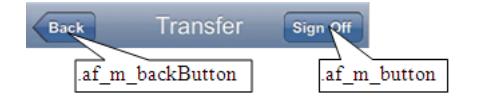

As described in [Section 4.3.1.1, "Creating a Title-Only Header,"](#page-41-4) you define the title for the header (in [Figure 4–3,](#page-41-3) a title called *Transfer*) by adding styleClass="af\_m\_ toolbar" within the <tr:panelHeader> element. The links are defined as buttons (styleClass="af\_m\_backButton" and styleClass="af\_m\_button", respectively) within the child <tr: commandLink> element as illustrated in [Example 4–4](#page-41-5). In [Example 4–4](#page-41-5), the <tr:panelHeader> element includes these attributes (in bold).

### <span id="page-41-5"></span>*Example 4–4 Adding Titles and Links to Headers*

```
<tr:panelHeader styleClass="af_m_toolbar"
                text="Transfer">
```

```
 <tr:commandLink styleClass="af_m_backButton"
                            text="Back"
                            action="back"/>
            <tr:spacer rendered="#{requestContext.agent.skinFamilyType eq 
'blackberryminimal'}"
                       height="5" width="105"/> 
            <tr:spacer rendered="#{requestContext.agent.skinFamilyType eq 
'windowsmobile'}"
                       height="" 
                       width="28"/>
              <tr:commandLink styleClass="af_m_button"
                             text="Sign Off"
                             action="signoff"/>
         </tr:panelHeader>
```
Table  $4-3$  lists examples of how the  $\langle \text{tr:}\text{panelHeader}\rangle$  that includes a title and links display on Windows Mobile devices, BlackBerry smartphones, and the Nokia Webkit.

<span id="page-42-0"></span>**Platform Example** BlackBerry 4.6 Sign Off **Back Transfer** Windows Mobile **Transfer** Sign Off Back<sup>-1</sup> Nokia Webkit Transfer Sign Off BlackBerry 4.2**Transfer Back** Sign Off

*Table 4–3 Title and Link Headers on Various Platforms*

## **4.3.2 Table Components**

Using the styleClass attribute enables table components within ADF Mobile browser application to render appropriately on various browsers.

### **4.3.2.1 Multi-Column Tables**

Unlike panel headers, which require that you include the styleClass attribute to apply the style appropriately on the target platform, the table column headers do not require any attributes. Instead, you use the <tr:columns> component described in [Section 3.7.1, "Creating Tables."](#page-33-0) [Figure 4–4](#page-42-1) illustrates how column headers render on the Apple iPhone.

<span id="page-42-1"></span>*Figure 4–4 Column Headers and Cells on Apple iPhone*

|                  |          | aftable::content tr th |
|------------------|----------|------------------------|
| <b>FirstName</b> | LastName | Phone                  |
| Nathan           | Chan     | 650-555-0134           |
| Frank            | Davis    | 650-555-0186           |
| Alok             | Gupta    | 650-555-0188           |
| Louis            | Robert   | 650-555-0145           |
|                  |          | afcolumn::cell-text    |

[Example 4–5](#page-43-0) illustrates how to define the <tr:columns> element (in bold).

### <span id="page-43-0"></span>*Example 4–5 Creating Column Headers*

```
<tr:table var="row" …./>
             <tr:column headerText="LastName">
                 <tr:outputText value="#{row.bindings.LastName.inputValue}"/>
             </tr:column>
             <tr:column headerText="FirstName">
                 <tr:outputText value="#{row.bindings.FirstName.inputValue} "/>
             \langletr:column> <tr:column headerText="Phone">
                 <tr:outputText value="#{row.bindings.Phone.inputValue}"/>
             </tr:column>
</tr:table>
```
[Table 4–4](#page-43-1) shows examples of how column headers display on Windows Mobile devices, the Nokia Webkit, and BlackBerry smartphones.

<span id="page-43-1"></span>*Table 4–4 Column Headers on Various Platforms*

| <b>Platform</b> | <b>Example</b>   |                 |              |
|-----------------|------------------|-----------------|--------------|
| BlackBerry 4.6  | <b>FirstName</b> | <b>LastName</b> | <b>Phone</b> |
|                 | Nathan           | Chan            | 650-555-0134 |
|                 | Frank            | Davis           | 650-555-0186 |
|                 | Alok             | Gupta           | 650-555-0188 |
|                 | Louis            | Robert          | 650-555-0145 |

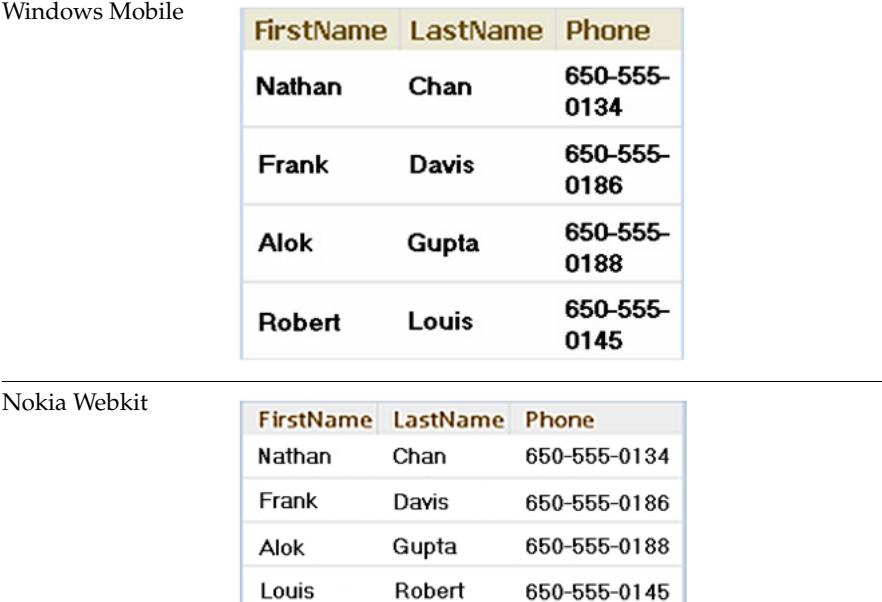

| <b>Platform</b> | <b>Example</b> |                           |                         |
|-----------------|----------------|---------------------------|-------------------------|
| BlackBerry 4.2  |                | <b>FirstName LastName</b> | <b>Phone</b>            |
|                 | Nathan         | Chan                      | 650<br>555-<br>0134     |
|                 | Frank          | Davis                     | 650-<br>$555 -$<br>0186 |
|                 | Alok           | Gupta                     | 650-<br>555-<br>0188    |
|                 | Louis          | Robert                    | 650-<br>555-<br>0145    |

*Table 4–4 (Cont.) Column Headers on Various Platforms*

### <span id="page-44-2"></span>**4.3.2.2 Adding Images and Primary Details with Links**

[Figure 4–5](#page-44-0) demonstrates creating the links and details within a table using the styleClass values af\_m\_listingLink and af\_m\_listingDetails.

<span id="page-44-0"></span>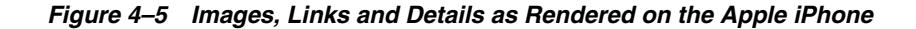

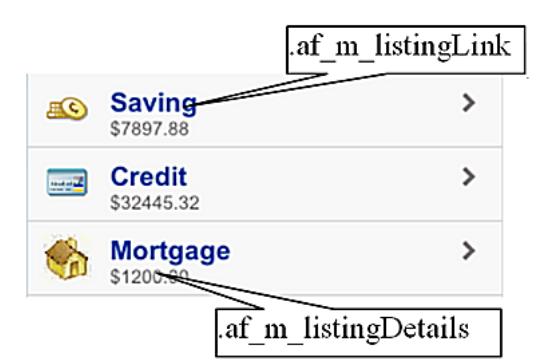

As illustrated in [Example 4–6,](#page-44-1) you create these features by adding a <tr:panelGroupLayout> component as a child of a <tr:column> component. You then add the styleClass="af\_m\_listingLink" and styleClass="af\_m\_listingDetails" attributes to the panelGroupLayout's <tr:commandLink> and <tr:outputText> subcomponents. See [Chapter 3, "Component Support"](#page-24-0) for information on the tr:panelGroupLayout, tr:commandLink, and tr:outputText.

### *Example 4–6 Adding Links with Details*

```
<tr:table horizontalGridVisible="false"
           var="row"
           width="100%">
             <tr:column>
                 <tr:image source="#{row.bindings.TypeIconUrl.inputValue}"/>1
             </tr:column>
             <tr:column inlineStyle="width:100%;">
                 <tr:panelGroupLayout layout="vertical">
                     <tr:commandLink text="#{row.bindings.DescShort.inputValue}"
                                     action="detail"
```

```
styleClass="af_m_listingLink">
                    </tr:commandLink>
                    <tr:outputText value="#{row.bindings.Balance.inputValue}"
                                   styleClass="af_m_listingDetails">
                    </tr:outputText>
                </tr:panelGroupLayout>
            </tr:column>
</tr:table>
```
[Table 4–5](#page-45-0) shows examples of how images, links, and details display on Windows Mobile devices, the Nokia Webkit, and BlackBerry smartphones.

<span id="page-45-0"></span>**Platform Example** BlackBerry 4.6 saving  $\mathbf{v}$ \$7458.88  $\begin{array}{cc}\n\hline\n\text{and} & \text{Credit} \\
\text{s32667.32}\n\end{array}$  $\mathcal{E}$ Mortgage  $\mathcal{P}$ Windows Mobile ⋟ Saving ぼけ \$7458.88 ゝ Credit التويير \$32667.32 ⋗ Mortgage \$1319.00 Nokia Webkit **Saving**  $\mathcal{P}$  $\mathcal{L}$ \$7458.88 Credit  $\mathcal{P}$ \$32667.32 **Mortgage**  $\mathcal{P}$ \$1319.00 BlackBerry 4.2Saving  $\mathbb{E}$ \$7458.88 Credit \$32667.32 Mortgage \$1319.00

*Table 4–5 Images, Links, and Details on Various Platforms*

### **4.3.2.3 Creating Primary Details with Links**

[Figure 4–6](#page-46-0) illustrates how to create primary details and links within a table.

<span id="page-46-0"></span>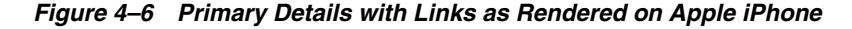

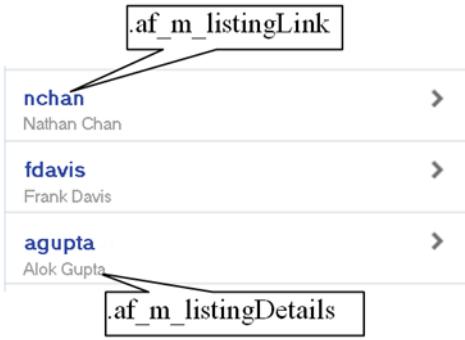

Similar to adding the primary links and details with images described in [Section 4.3.2.2, "Adding Images and Primary Details with Links,"](#page-44-2) you create these features by adding a <tr:panelGroupLayout> component as a child of a <tr:column> component. As illustrated in [Example 4–7,](#page-46-1) you then add the styleClass="af\_m\_ listingLink" and styleClass="af\_m\_listingDetails" attributes to the panelGroupLayout's <tr:commandLink> and <tr:outputText> subcomponents. See [Chapter 3, "Component Support"](#page-24-0) for information on the tr:panelGroupLayout, tr:commandLink, and tr:outputText.

### <span id="page-46-1"></span>*Example 4–7 Primary Details and Links*

```
<tr:table horizontalGridVisible="false"
           var="row"
           width="100%">
             <tr:column>
                 <tr:panelGroupLayout layout="vertical">
                     <tr:commandLink text="#{row.bindings.Email.inputValue}"
                           styleClass=" af_m_listingLink">
                     </tr:commandLink>
                     <tr:outputText value="#{row.bindings.FirstName.inputValue}" 
                           styleClass="af_m_listingDetails"/>
                 </tr:panelGroupLayout>
             </tr:column>
</tr:table>
```
[Table 4–6](#page-46-2) shows examples of how links and details display on Windows Mobile devices, the Nokia Webkit, and BlackBerry smartphones.

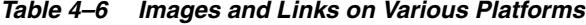

<span id="page-46-2"></span>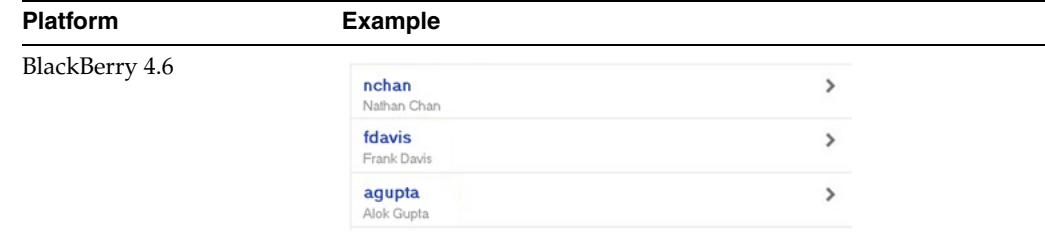

| <b>Platform</b> | <b>Example</b>        |               |  |
|-----------------|-----------------------|---------------|--|
| Windows Mobile  | nchan                 | ⋟             |  |
|                 | Nathan Chan           |               |  |
|                 | fdavis<br>Frank Davis | ⋟             |  |
|                 | agupta<br>Alok Gupta  | >             |  |
| Nokia Webkit    |                       |               |  |
|                 | nchan<br>Nathan Chan  | $\mathcal{P}$ |  |
|                 | fdavis<br>Frank Davis | >             |  |
|                 | agupta<br>Alok Gupta  | $\mathcal{P}$ |  |
| BlackBerry 4.2  |                       |               |  |
|                 | nchan<br>Nathan Chan  |               |  |
|                 | fdavis<br>Frank Davis |               |  |
|                 | agupta<br>Alok Gupta  |               |  |

*Table 4–6 (Cont.) Images and Links on Various Platforms*

## **4.3.2.4 Creating Primary Details Without Links**

As illustrated in [Figure 4–7,](#page-48-0) af\_m\_listingPrimaryDetails and af\_m\_listingDetails style classes enable you to create details that do not function as links; their behavior is different from the primary details described in [Section 4.3.2.2, "Adding Images and](#page-44-2)  [Primary Details with Links."](#page-44-2)

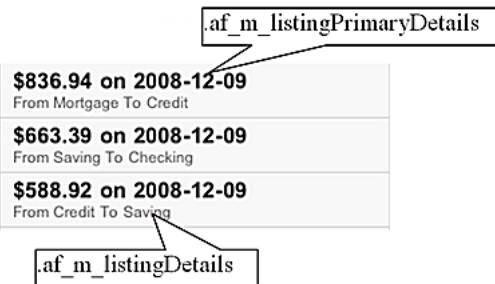

<span id="page-48-0"></span>*Figure 4–7 Primary Details without Links on Apple iPhone*

As illustrated in [Example 4–8,](#page-48-1) you create non-linking primary details by adding styleClass="af\_m\_listingPrimaryDetails" and styleClass="af\_m\_ listingDetails" to the <tr:outputText> element. This element is a child of the <tr:panelGroupLayout> element (which is itself a child of the <tr:column> element).

### <span id="page-48-1"></span>*Example 4–8 Adding Non-Linking Primary Details*

```
tr:table horizontalGridVisible="false"
         var="row"
         width="100%">
              <tr:column>
                 <tr:panelGroupLayout layout="vertical">
                     <tr:outputText value="#{row.bindings.Amount.inputValue} 
                         styleClass="af_m_listingPrimaryDetails">
                     </tr:outputText>
                     <tr:outputText value="#{row.bindings.FromAccountName.inputValue} "
                         styleClass="af_m_listingDetails"/>
                 </tr:panelGroupLayout>
              </tr:column>
```
<span id="page-48-2"></span></tr:table>

[Table 4–7](#page-48-2) shows examples of how non-linking details display on Windows Mobile devices, the Nokia Webkit, and BlackBerry smartphones.

| <b>Platform</b> | <b>Example</b>                                    |  |
|-----------------|---------------------------------------------------|--|
| BlackBerry 4.6  | \$586.6 on 2008-12-09<br>From Credit To Saving    |  |
|                 | \$53.9 on 2008-12-09<br>From Saving To Checking   |  |
|                 | \$263.31 on 2008-12-09<br>From Checking To Loc    |  |
| Windows Mobile  | \$836.94 on 2008-12-09<br>From Mortgage To Credit |  |
|                 | \$663.39 on 2008-12-09<br>From Saving To Checking |  |
|                 | \$588.92 on 2008-12-09<br>From Credit To Saving   |  |

*Table 4–7 Non-Linking Details on Various Platforms*

| <b>Platform</b> | <b>Example</b>                                  |  |
|-----------------|-------------------------------------------------|--|
| Nokia Webkit    | \$765.55 on 2008-12-09                          |  |
|                 | From Credit To Saving                           |  |
|                 | \$817.08 on 2008-12-09<br>From Credit To Saving |  |
|                 | \$703.09 on 2008-12-09<br>From Credit To Saving |  |
| BlackBerry 4.2  |                                                 |  |
|                 | \$817.08 on 2008-12-09<br>From Credit To Saving |  |
|                 | \$703.09 on 2008-12-09<br>From Credit To Saving |  |
|                 | \$20.52 on 2008-12-09<br>From Checking To Loc   |  |

*Table 4–7 (Cont.) Non-Linking Details on Various Platforms*

## <span id="page-49-0"></span>**4.3.3 Panel List Components**

Defining the value of the styleClass as af\_m\_panelBase within the <tr:panelGroupLayout> component applies padding to the <tr:panelList> components, as shown in [Figure 4–8](#page-49-0).

*Figure 4–8 Rendering Padding on an Apple iPhone*

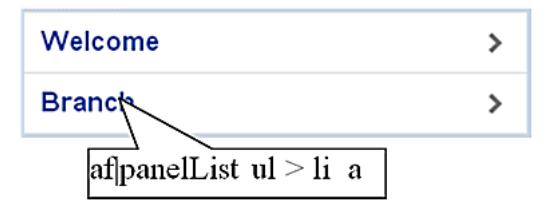

As illustrated in [Example 4–9,](#page-49-1) you do not have to include a styleClass attribute in the child  $\langle \text{tr:panelList}\rangle$  component. For more information on using  $\langle \text{tr:panelList}\rangle$ and <tr:panelGroupLayout>, see [Section 3.2.2, "Creating Lists"](#page-26-0) and [Section 3.4,](#page-27-0)  ["Layout Components,"](#page-27-0) respectively.

### <span id="page-49-1"></span>*Example 4–9 Adding Padding to panelList Components*

```
<tr:panelGroupLayout styleClass="af_m_panelBase">
         <tr:panelList>
             <tr:commandLink text="Welcome" action="welcome"/>
             <tr:commandLink text="Branch" action="branch"/>
         </tr:panelList>
</tr:panelGroupLayout>
```
[Table 4–8](#page-50-0) shows examples of padding in the <tr:panelList> component on Windows Mobile devices, the Nokia Webkit, and BlackBerry smartphones.

<span id="page-50-0"></span>

| <b>Platform</b> | <b>Example</b> |               |
|-----------------|----------------|---------------|
| BlackBerry 4.6  | <b>Welcome</b> | >             |
|                 | <b>Branch</b>  | $\rightarrow$ |
| Windows Mobile  |                |               |
|                 | Welcome        |               |
|                 | <b>Branch</b>  |               |
| Nokia Webkit    |                |               |
|                 | Welcome        | >             |
|                 | <b>Branch</b>  | >             |
| BlackBerry 4.2  | Welcome        |               |
|                 | <b>Branch</b>  |               |
|                 |                |               |

*Table 4–8 Padding Applied to <tr:panelList> on Various Platforms*

## <span id="page-50-1"></span>**4.3.4 PanelFormLayout**

Defining the value of the styleClass attribute as af\_m\_panelBase within the <tr:panelGroupLayout> component applies padding to the child <tr:panelFormLayout> components, as shown in [Figure 4–9.](#page-50-1)

*Figure 4–9 Padding Rendered in panelFormLayout on Apple iPhone*

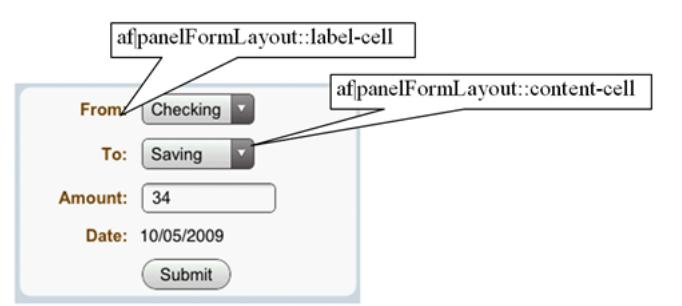

As illustrated in [Example 4–10,](#page-50-2) you do not need to add styleClass to the <tr:panelFormLayout> component.

### <span id="page-50-2"></span>*Example 4–10 Applying Padding to the PanelFormLayout Component*

```
<tr:panelGroupLayout styleClass="af_m_panelBase">
     <tr:panelFormLayout labelWidth="35%" fieldWidth="65%">
         <tr:selectOneChoice value="#{transferBean.transferFromAccount}"
               label="From:" showRequired="false">
                     <f:selectItems value="#{bindings.AccountView1.items}"/>
          </tr:selectOneChoice>
```

```
 <tr:selectOneChoice value="#{transferBean.transferToAccount}"
                               showRequired="false" 
                               unselectedLabel="- select -"
                               label="To:">
                     <f:selectItems value="#{bindings.AccountView1.items}"/>
          </tr:selectOneChoice>
          <tr:inputText id="amount"
                       columns="#{requestContext.agent.capabilities.narrowScreen ? '8' : '12'}"
                       required="false" showRequired="false"
                       value="#{transferBean.transferAmount}"
                       label="Amount:">
                     <f:converter converterId="Bank10.amountConverter"/>
          </tr:inputText>
          <tr:panelLabelAndMessage label="Date: ">
               <tr:outputText value="#{transferBean.transferDate}"/>
          </tr:panelLabelAndMessage>
         <f:facet name="footer">
             <tr:panelGroupLayout>
                  <tr:spacer rendered="#{requestContext.agent.skinFamilyType eq 
                                      'blackberryminimal'}"
                            height="5" 
                             width="75"/>
                   <tr:commandButton text="Submit"
                                     action="#{transferBean.validateTransferRequest}"/>
             </tr:panelGroupLayout>
        \langlef:facet>
      </tr:panelFormLayout>
</tr:panelGroupLayout>
```
[Table 4–9](#page-51-0) shows examples of padding in the  $\langle \text{tr:panelList}\rangle$  component on Windows Mobile devices, the Nokia Webkit, and BlackBerry smartphones.

<span id="page-51-0"></span>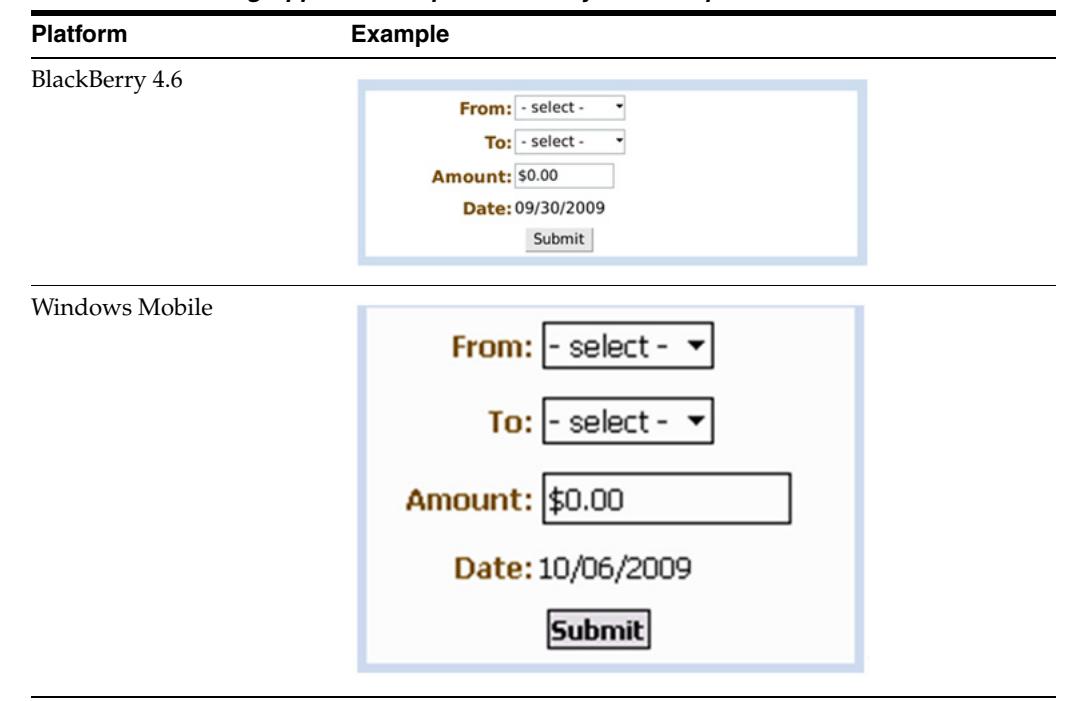

*Table 4–9 Padding Applied to <tr:panelFormLayout> Component on Various Platforms*

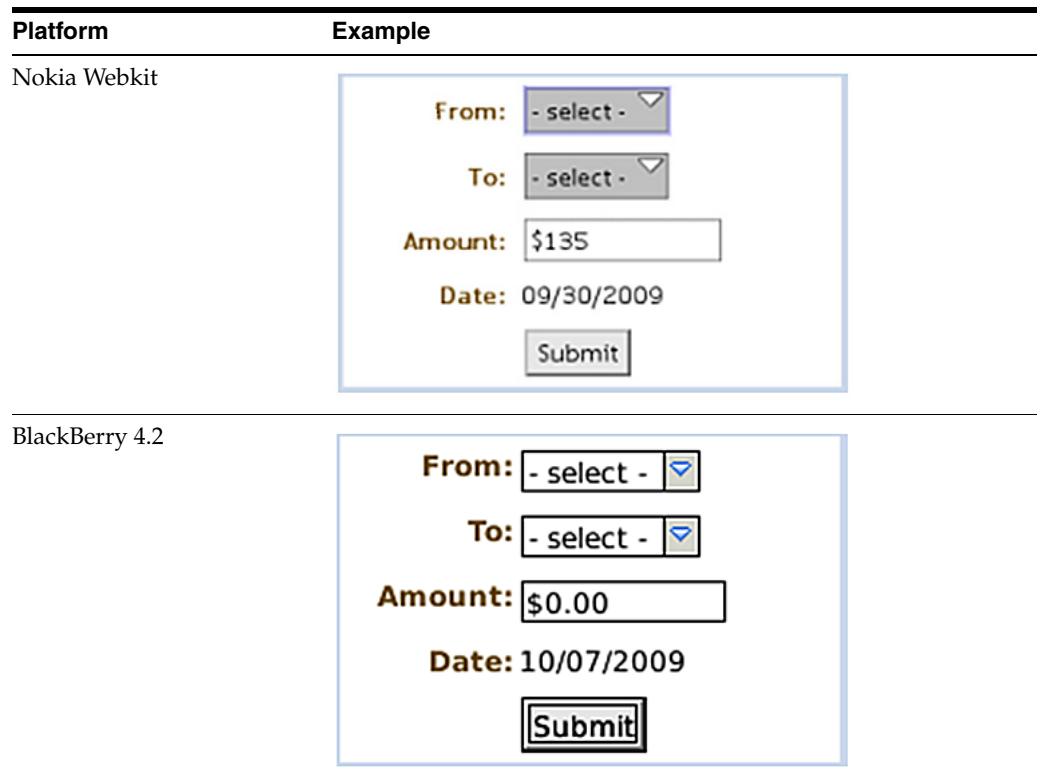

*Table 4–9 (Cont.) Padding Applied to <tr:panelFormLayout> Component on Various* 

## **4.3.5 Panel Accordion**

Defining the value of the styleClass attribute as af\_m\_panelBase within the <tr:panelGroupLayout> component applies padding to its <tr:panelAccordion> component, as shown in [Figure 4–10](#page-52-0).

<span id="page-52-0"></span>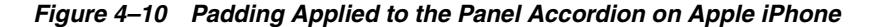

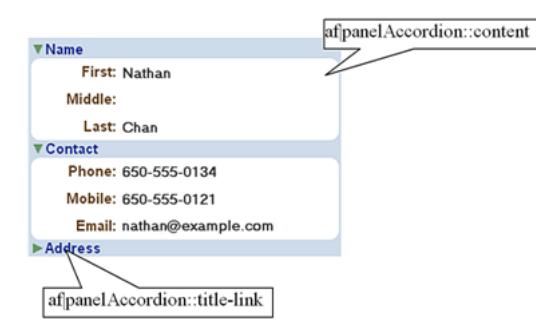

As illustrated in [Example 4–11](#page-52-1), you do not need to add the styleClass attribute to the <tr:panelAccordion> component.

### <span id="page-52-1"></span>*Example 4–11 Applying Padding to the <tr:panelAccordion> Component*

```
<tr:panelGroupLayout styleClass="af_m_panelBase">
        <tr:panelAccordion discloseMany="true">
            <tr:showDetailItem text="Name" disclosed="true">
               <tr:panelFormLayout fieldWidth="70%" labelWidth="30%">
 ...
               </tr:panelFormLayout>
```

```
 </tr:showDetailItem>
             <tr:showDetailItem text="Contact" disclosed="true">
                 <tr:panelFormLayout fieldWidth="70%" labelWidth="30%">
                      ...
                 </tr:panelFormLayout>
             </tr:showDetailItem>
             <tr:showDetailItem text="Address">
                 <tr:panelFormLayout fieldWidth="70%" labelWidth="30%">
                     ...
                 </tr:panelFormLayout>
             </tr:showDetailItem>
         </tr:panelAccordion>
</tr:panelGroupLayout>
```
[Example 4–10](#page-53-0) shows examples of padding in the  $\langle \text{tr:panelAccordion} \rangle$  component on Windows Mobile devices, the Nokia Webkit, and BlackBerry smartphones.

<span id="page-53-0"></span>**Platform Example** BlackBerry 4.6 [-]Name First: Nathan Middle: Last: Chan [-]Contact Phone: 650-555-0134 Mobile: 650-555-0121 Email: nathan@example.com [+]Address Windows Mobile $[-]$ Name First: Nathan Middle: Last: Chan [-]Contact Phone: 650-555-0134 Mobile: 650-555-0121 Email: nathan@example.com [+]Address

*Table 4–10 <tr:panelAccordion> on Various Platforms*

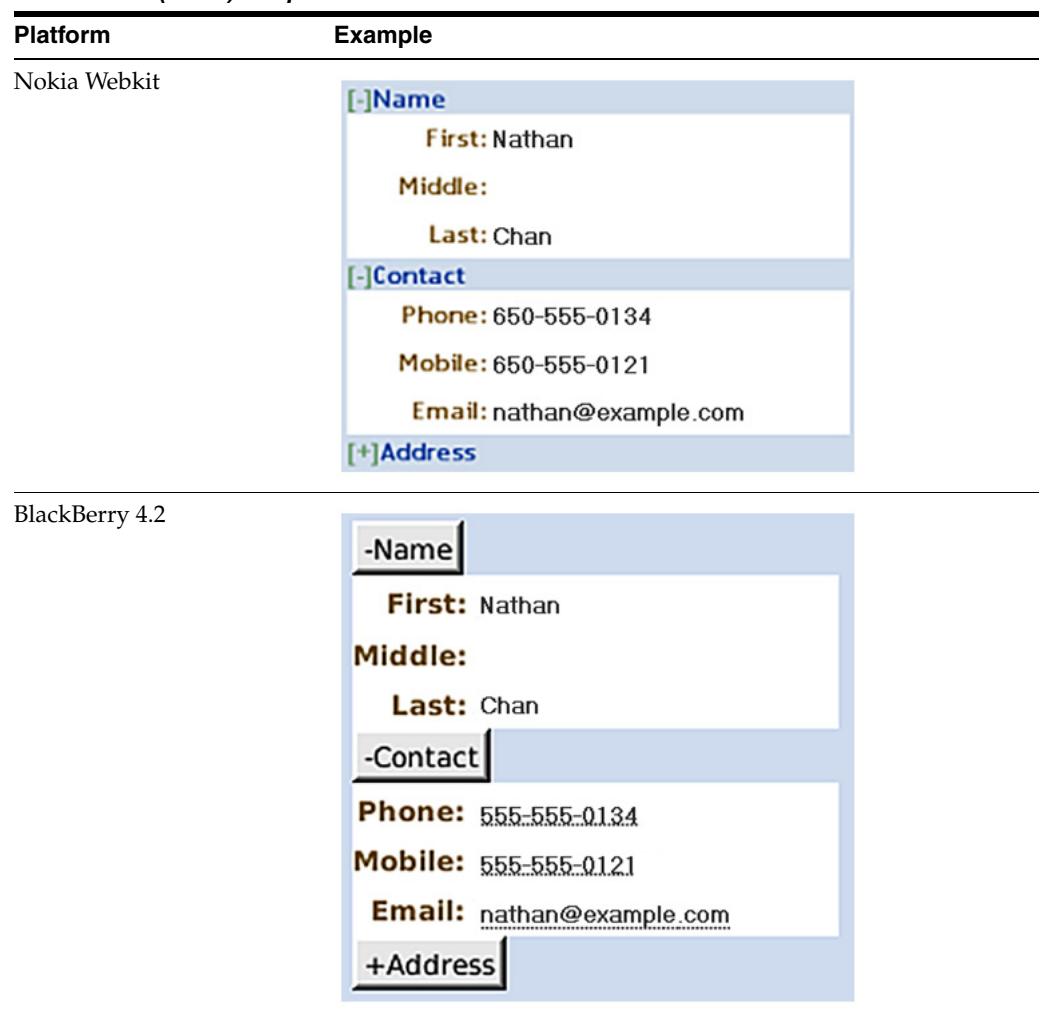

*Table 4–10 (Cont.) <tr:panelAccordion> on Various Platforms*

# <span id="page-56-0"></span>**Supporting Basic HTML Mobile Browsers**

This chapter describes ADF Mobile browser's support for basic HTML mobile browsers.

This chapter includes the following sections:

- [Section 5.1, "About Basic HTML Mobile Browser Support"](#page-56-1)
- [Section 5.2, "Developing Applications for Basic HTML Mobile Browsers"](#page-56-2)
- [Section 5.3, "Styling Basic HTML Mobile Browsers"](#page-57-0)

# <span id="page-56-1"></span>**5.1 About Basic HTML Mobile Browser Support**

Because basic HTML browsers for mobile devices do not support JavaScript, they are less robust than the other browsers supported by ADF Mobile browser, such as those for BlackBerry smartphones or the Apple iPhone. Aside from the browsers listed in [Section 1.2, "Supported Mobile Browser Features,"](#page-10-0) ADF Mobile browser considers most common browsers as basic HTML mobile browsers. (ADF Mobile browser may not recognize certain mobile browsers, however.)

## **5.1.1 Requirements for Basic HTML Mobile Browser Support**

The minimum requirement for ADF Mobile browser's support is XHTML Basic, or the XHTML Mobile Profile that includes WAP2.*n* browsers.

**Note:** ADF Mobile browser does not support the WAP1.*n* browsers that do not support either XHTML Basic or the XHTML Mobile Profile.

# <span id="page-56-2"></span>**5.2 Developing Applications for Basic HTML Mobile Browsers**

Because the ADF Mobile browser serves pages to mobile browsers that are appropriate to a browser's capabilities or limitations, you do not have to create user interfaces that are specific to basic HTML mobile browsers. However, the absence of JavaScript support by these browsers limits the functionality of certain HTML elements.

- Basic HTML mobile browsers do not support the autosubmit attribute. Add a submit button to the form only if the form submission responds to a component's autosubmit feature. For composite components with built-in autosubmit features, ADF Mobile browser adds a submit button to enable users to submit the form.
- Basic HTML mobile browsers do not support form-submitting links. All submitting elements are rendered as buttons. Basic HTML mobile browsers do not

support the child components of such input elements. As a consequence, the child components of the tr:commandLink component cannot render in a basic HTML mobile browser. For more information on tr:commandLink, see [Section 3.5.2,](#page-30-0)  ["Creating Links."](#page-30-0)

# <span id="page-57-0"></span>**5.3 Styling Basic HTML Mobile Browsers**

ADF Mobile browser provides basic CSS support for basic HTML mobile browsers. Although most of these browsers support CSS, ADF Mobile browser applications can even run on the browsers that do not support CSS. In these cases, however, the user interface may be difficult to use. As a precaution, you should test the ADF Mobile browser application on as many browsers as possible.

# **Design Guidelines for BlackBerry 4.2 to 4.5**

This chapter describes how to accommodate the behavior of BlackBerry browsers 4.2 to 4.5.

This chapter includes the following sections:

- [Section 6.1, "About BlackBerry Browser Display Behavior"](#page-58-0)
- [Section 6.2, "Formatting Tables to Prevent Wrapping"](#page-58-1)
- [Section 6.3, "Formatting Label and Message Panels"](#page-59-0)
- [Section 6.4, "Formatting Column Width"](#page-59-1)
- Section 6.5, "What You May Need to Know About Display Variations on [BlackBerry Smartphones"](#page-59-2)

## <span id="page-58-0"></span>**6.1 About BlackBerry Browser Display Behavior**

The BlackBerry browser behaves differently than other browsers in that it does not display pages using horizontal scrolling. Instead, it fits a page to the width of the screen.

# <span id="page-58-1"></span>**6.2 Formatting Tables to Prevent Wrapping**

Because browsers wrap long words between fields, avoid long words on lines that contain multiple fields when formatting tables.

> **Note:** Within this chapter, a word refers to a series of characters. In this context, a word does not include white space.

Because the default mode of the BlackBerry browser limits the browser width to that of the physical screen, any field that cannot fit within a line is displayed on the next line. If the intent of an application is to display multiple elements in one line, then you must ensure that the total width of the fields are within the width of the browser. Like other browsers, the BlackBerry browser wraps multiple lines when needed. The column width cannot be reduced beyond the size of the longest word in the field.

## **6.2.1 How to Prevent Fields from Wrapping in Tables**

To prevent fields from wrapping, ensure that the total of the size attribute values in a table's row satisfies the following formula when all of the fields in a row are input fields.

3\*Number of columns + the Sum of the size attributes in all columns <=X, when X=48

In general, field sizes in table columns should satisfy the following formula:

3 \* Number of Columns + Sum of size attributes in all input field columns + Sum of number of characters in longest words in all output field columns <=X, when X=48

If the field still wraps, decrease the value of X until it fits.

# <span id="page-59-0"></span>**6.3 Formatting Label and Message Panels**

To preserve the intended programming flexibility, nowrap attributes are supported and inserted when they are explicitly programmed for the Trinidad component. You may encounter problems if you add nowrap to a component definition when you program pages.

## <span id="page-59-1"></span>**6.4 Formatting Column Width**

When formatting columns, set the percentage width specification for both the label and the field in the  $\text{tr:}\text{panelFormLayout component}$  so that the total width is 100%.

# <span id="page-59-2"></span>**6.5 What You May Need to Know About Display Variations on BlackBerry Smartphones**

The same application can display differently on different devices because of such factors as:

- [Changing the Minimum Font Size](#page-59-3)
- **[Form Factor Variations](#page-60-0)**

## <span id="page-59-3"></span>**6.5.1 Changing the Minimum Font Size**

Changing the minimum font size through user preferences affects the formatting ability of the ADF Mobile browser renderer. For example, input fields and their corresponding labels align properly when the font is set to its default size of 6 pt., as shown in [Figure 6–1](#page-59-4).

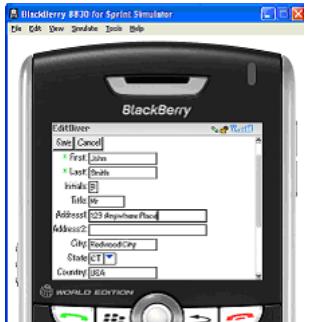

<span id="page-59-4"></span>*Figure 6–1 Application Display Using the Default Font Size of 6 pt.*

Increasing the font size to 10 pt., however, disrupts the display by shifting the input fields beneath their corresponding labels. As a result, the page is difficult to read.

[Figure 6–2](#page-60-1) shows a page that is too large for the display screen.

<span id="page-60-1"></span>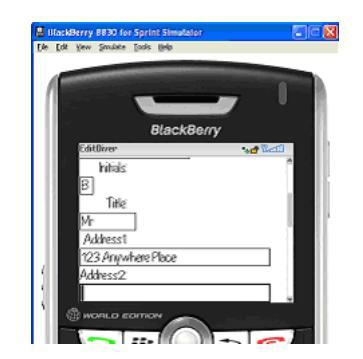

*Figure 6–2 Increasing the Font Size*

## <span id="page-60-0"></span>**6.5.2 Form Factor Variations**

Differing screen sizes can affect display. Even if the font size is at the default of 6 pt. (illustrated in [Figure 6–1](#page-59-4)), the same application appears differently on other devices. In [Figure 6–3](#page-60-2), the input fields barely fit the device's screen, even though they are easily accommodated on other devices running the same application, as shown in [Figure 6–1](#page-59-4).

<span id="page-60-2"></span>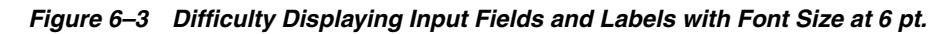

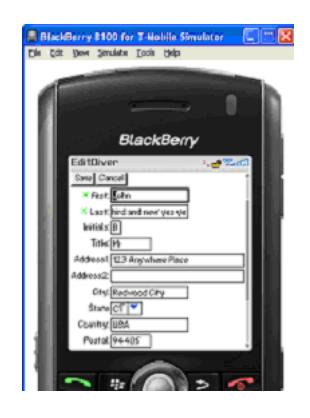

In addition, input fields may display properly on the screen of one device, but may appear crowded on the screen of another type of device.

[Figure 6–4](#page-60-3) shows an application whose table cells are not wide enough to accommodate the text, causing it to wrap.

<span id="page-60-3"></span>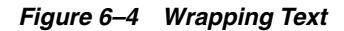

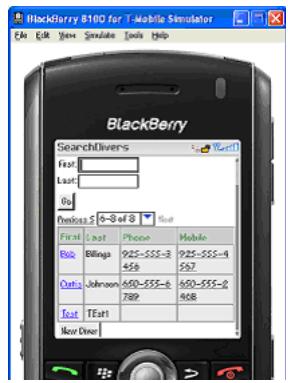

**7**

# **Narrow Screen Support and User Agent Details** <sup>7</sup> **Support**

This chapter describes how the Trinidad infrastructure determines narrow screen support and how it uses EL expressions to expose user agent details.

This chapter includes the following sections:

- [Section 7.1, "Determining Narrow Screen Support"](#page-62-0)
- [Section 7.2, "Determining User Agent Capabilities Using EL Expressions"](#page-63-0)

# <span id="page-62-0"></span>**7.1 Determining Narrow Screen Support**

Mobile devices have a wide range of screen widths. As a result, the UI components of a web application may render properly on a device with a screen width measuring 240 pixels, but not align correctly when the application runs on a device that has a screen width of only 100 pixels. In such a situation, Trinidad optimizes its rendering for narrow-screen devices. Trinidad considers any device with a screen width of less than 240 pixels as a narrow screen and optimizes the rendering for the following components accordingly:

- tr:breadcrumbs
- tr:inputText
- tr:navigationPane
- tr:panelFormLayout
- tr:panelLabelAndMessage
- tr:panelRadio
- tr:processChoiceBar
- tr:selectRangeChoiceBar

## **7.1.1 How Trinidad Determines Narrow-Screen Optimization**

Because Trinidad only considers a device with a screen width that measures less than 240 pixels as a narrow screen, it does not consider iPods (Safari browsers) or BlackBerry smartphones (BlackBerry browsers), which usually have screens that are greater than 240 pixels, as such. For a Windows Mobile browser, Trinidad determines the screen width from the UA-pixels request header and only applies narrow screen optimization if the screen-width is less than 240 pixels. For all other user agents, however, Trinidad optimizes its rendering for a narrow screen device.

# <span id="page-63-0"></span>**7.2 Determining User Agent Capabilities Using EL Expressions**

Trinidad exposes a requesting user agent's details using the EL expression, #{requestContext.agent}, which returns an agent object that describes the requesting user agent. By adding the detail name or capability name properties to this expression, you enable Trinidad to return details that include the user agent's name, version, platform, the version of the platform, the model (which is applicable only to BlackBerry), and the browser's support for JavaScript and PPR (Partial Page Rendering). For information on exposing user agent details, see [Section 7.2.1, "How To](#page-63-1)  [Determine User Agent Details."](#page-63-1) For information on determining browser capabilities, see [Section 7.2.2, "How to Determine Browser Capabilities."](#page-63-2)

## <span id="page-63-1"></span>**7.2.1 How To Determine User Agent Details**

When Trinidad receives a request, it parses user agent strings for a variety of user agent details (listed in [Table 7–1\)](#page-63-3) that include type, the name and version of the agent, and the agent's platform name and platform version. Trinidad uses the EL expression #{requestContext.agent.<detail-name>} to expose these details. For example, to retrieve the category appropriate to the user agent type (that is, desktop for a desktop browser, or PDA for mobile browsers), Trinidad uses the type detail in the EL expression as follows:

#{requestContext.agent.type}

**Note:** Trinidad may return a null value for such details as PlatformName and PlatformVersion if it cannot parse them from the user agent string.

<span id="page-63-3"></span>

| <b>Detail Name</b> | <b>Description</b>                                                                                                    |
|--------------------|----------------------------------------------------------------------------------------------------|
| type               | Identifies a user agent type. For desktop and mobile browsers,<br>the values are <i>desktop</i> and PDA, respectively. Because Safari<br>provides all desktop browser features when it runs in a mobile<br>device, the agent object exposes this detail as a desktop type. |
| agentName          | The name of the agent                                                                                                    |
| agentVersion       | The version of the agent                                                                                                    |
| platformName       | The platform on which the agent runs                                                                                                    |
| platformVersion    | The version of the platform on which the agent runs                                                                                                    |
| hardwareMakeModel  | The model of the mobile device                                                                                                    |

*Table 7–1 Browser Details Exposed through EL Expressions*

## <span id="page-63-2"></span>**7.2.2 How to Determine Browser Capabilities**

Trinidad sends its response to a user agent's request based on the capabilities it assigns to a user agent. These capabilities include a user agent's support for JavaScript and PPR. Some of these capabilities (listed in [Table 7–2\)](#page-64-0) are exposed through the EL expression #{requestContext.agent.capabilities}.

Use the EL expression #{requestContext.agent.capabilities.<capability-name>} to determine the specific capability assigned to a user agent by Trinidad. For example, to determine whether Trinidad assigns JavaScript capability to a user agent, use the following EL expression:

# {requestContext.agent.capabilities.scriptingSpeed!='none'}

| <b>Capability Name</b> | Detail                                                                                                    |
|------------------------|----------------------------------------------------------------------------------------------------|
| narrowScreen           | Indicates whether Trinidad optimizes is rendering for a<br>narrow-screen device. It returns true (a boolean type) if Trinidad<br>optimizes its rendering for a narrow-screen device. |
| scriptingSpeed         | Indicates JavaScript support for a user agent. Returns none (a<br>String type) if the user agent does not support JavaScript.                                                        |
| partialRendering       | Indicates PPR support for a user agent. Returns true (a boolean<br>type) if the browser supports PPR.                                                                                |

<span id="page-64-0"></span>*Table 7–2 Browser Capabilities Exposed through EL Expressions*

# **Extending ADF Mobile Browser Applications**

This chapter describes how to add e-mail, telephony, and Google Maps functionality to ADF Mobile browser applications.

This chapter includes the following sections:

- Section 8.1, "Introduction to Extending Applications for E-Mail, Telephony, and [Google Maps"](#page-66-0)
- [Section 8.2, "Integrating an E-Mail Client"](#page-66-1)
- [Section 8.3, "Integrating Telephony"](#page-67-0)
- [Section 8.4, "Integrating Google Maps"](#page-67-1)
- [Section 8.5, "What You May Need to Know About Page Display Dimensions"](#page-69-0)

# <span id="page-66-0"></span>**8.1 Introduction to Extending Applications for E-Mail, Telephony, and Google Maps**

In addition to using the style sheets described in [Chapter 4, "Skinning ADF Mobile](#page-38-2)  [Browser Applications",](#page-38-2) you can further tailor an ADF Mobile browser application to include support for e-mail, telephony, and Google Maps by defining the  $tr:goButton$ and tr:goLink components with EL (Expression Language) expressions.

# <span id="page-66-1"></span>**8.2 Integrating an E-Mail Client**

To invoke an e-mail application from a web application:

- **1.** Use either the tr:goButton or the tr:goLink components.
- **2.** Prepend the mailto: protocol in an HTML link.
- **3.** Set the destination property to the HTML link (represented as the Expression Language statement #{sessionScope.empDetails.Email} in [Example 8–1](#page-66-2)).

<span id="page-66-2"></span>*Example 8–1 Integrating the iPhone E-Mail Client Using the mailto: Protocol*

```
<tr:goLink styleClass="messageText"
          text="#{sessionScope.empDetails.Email}"
          destination="mailto:#{sessionScope.empDetails.Email}"/>
```
## **8.2.1 Adding Mail Properties**

The mailto: protocol enables you to add the mail properties that are listed in [Table 8–1.](#page-67-2)

| <b>Property</b>     | <b>Syntax</b>                              |  |
|---------------------|--------------------------------------------|--|
| Multiple Recipients | A comma (,) separating each e-mail address |  |
| Message Subject     | subject = <subject text=""></subject>      |  |
| cc Recipients       | cc= <name@address.com></name@address.com>  |  |
| bcc Recipients      | bcc= <name@address.com></name@address.com> |  |
| Message Text        | body= <message text=""></message>          |  |

<span id="page-67-2"></span>*Table 8–1 Mail Properties*

To specify these properties, append the e-mail address with question mark (?) as illustrated by  $\#$ {sessionScope.empDetails.Email}? in [Example 8–2](#page-67-3) and then add the properties, separating each with an ampersand  $(\&)$ .

### <span id="page-67-3"></span>*Example 8–2 Adding E-Mail Properties*

```
<tr:goLink styleClass="messageText"
          text="#{sessionScope.empDetails.Email}"
          destination="mailto:#{sessionScope.empDetails.Email}?subject=hello
                                                             &cc=myboss@oracle.com
                                                               &bcc=me@oracle.com
                                                               &body=good morning!"/>
```
## <span id="page-67-0"></span>**8.3 Integrating Telephony**

To invoke a call dialog box for a phone number:

- **1.** Use either the tr:goButton or the tr:goLink component.
- **2.** Prepend the phone number with the tel: protocol.

**Note:** The phone number must support the portion of the RFC 2806 protocol (http://www.ietf.org/rfc/rfc2806.txt) which enables you to add pauses or dial extensions after an end user dials the primary phone number. Because Apple does not specify which portions of RFC 2086 that it supports, you must test each portion.

**3.** Set the destination property to the telephone number (represented as the EL expression, #{sessionScope.empDetails.PhoneNumber} in [Example 8–3](#page-67-4)).

### <span id="page-67-4"></span>*Example 8–3 Enabling the Call Dialog Box*

```
<tr:goLink styleClass="messageText"
          text="#{sessionScope.empDetails.PhoneNumber}"
          destination="tel:#{ sessionScope.empDetails.PhoneNumber}"/>
```
## <span id="page-67-1"></span>**8.4 Integrating Google Maps**

To create a link that displays a map that shows the data available in the application, specify the destination property of the  $tr:$ goLink component as follows:

**1.** Use either the tr:goButton or the tr:goLink component.

- **2.** Define destination= as the URL of Google Maps. (destination=http://maps.google.com/maps, as illustrated in [Example 8–4](#page-68-0).)
- **3.** To search for a location, append the Google Maps URL with ?q=.
- **4.** Define q= using the address string of the target location. This value can be a full street address, a city, landmark, or any item that Google Maps can search for and locate. If multiple items are found, Google Maps drops multiple pins automatically.

**Note:** The address described in the text string must be well-formatted and include commas between words. For the destination string, replace spaces with plus sign (+) characters.

[Example 8–4](#page-68-0) illustrates how to define the tr:goLink component to invoke a Google Maps application and then drop a pin on 200 Oracle Parkway.

### <span id="page-68-0"></span>*Example 8–4 Specifying Locations in Google Maps*

```
<tr:goLink styleClass="messageAddrText"
```

```
text="200 Oracle Parkway, Redwood City, CA, USA"
destination="http://maps.google.com/maps?q=200+Oracle+Parkway,+Redwood+City,+CA,+USA"/>
```
[Example 8–5](#page-68-1) illustrates specifying a location using an address represented by EL expressions.

#### <span id="page-68-1"></span>*Example 8–5 Specifying Locations in Google Maps Using EL Expressions*

```
<tr:goLink styleClass="messageAddrText" 
           text="#{sessionScope.empDetails.StreetAddress},
                 #{sessionScope.empDetails.City},
                 #{sessionScope.empDetails.StateProvince},
                 #{sessionScope.empDetails.CountryName}"
           destination=" http://maps.google.com/maps?q=#{sessionScope.empDetails.StreetAddress},
                                                      +#{sessionScope.empDetails.City},
                                                      +#{sessionScope.empDetails.StateProvince},
                                                      +#{sessionScope.empDetails.CountryName}"/>
```
You must join each EL expression in the address string with a plus sign (+), as illustrated in [Example 8–5](#page-68-1). Do not include spaces between the EL expressions.

## **8.4.1 Programming Driving Directions**

Google Maps also supports driving directions. Modify the string following the question mark (?) in the Google Maps URL with the starting and destination addresses (saddr=<starting address>&daddr=<destination address>). Using this format, the directions from Oracle headquarters at 200 Oracle Parkway in Redwood City, California, to 1 Telegraph Hill in San Francisco, California, are as follows:

```
http://maps.google.com/maps?
                       saddr=200+Oracle+Parkway,+Redwood+City,+CA,+USA
                       &daddr=1+Telegraph+Hill,+San+Francisco,+CA,+USA
```
**Note:** Apple and Google have not yet published other APIs.

## **8.4.2 Supporting Google Maps on iPhone**

iPhone Safari supports both Google Maps and YouTube applications in that it automatically intercepts certain URL calls and invokes a native application rather than opening the URL for the target web site. For example, when a user clicks an HTML link to Google Maps (http://maps.google.com), Safari invokes a native Google Maps application rather than navigating to the Google Maps web site. Because the native Google maps application accepts URL parameters supported by maps.google.com, users can specify a location and drop a pin.

# <span id="page-69-0"></span>**8.5 What You May Need to Know About Page Display Dimensions**

To control the correct zoom ratio, add a viewport meta tag in the header of a page. The viewport is a device-specific meta tag used to ensure that a page displays at the correct scale. [Example 8–6,](#page-69-1) illustrates setting the viewports for both iPhones and BlackBerry smartphones. For more information on the viewport, see *iOS Human Interface Guidelines*, available from the iOS Developer Library (http://developer.apple.com/library/ios/navigation/).

### <span id="page-69-1"></span>*Example 8–6 Setting Viewports*

```
<trh:head title="Online Banking Demo">
   <meta http-equiv="Content-Type"
               content="text/html; charset=windows-1252"/>
   <f:verbatim rendered="#{requestContext.agent.skinFamilyType eq 'blackberry'}">
   <meta name="viewport"
        content="width=device-width;
                 height=device-height;
                 initial-scale=1.0;
                 maximum-scale=1.0;
                 user-scalable=0;"/>
   </f:verbatim>
  <f:verbatim rendered="#{requestContext.agent.skinFamilyType eq 'iPhonewebkit'}">
   <meta name="viewport"
        content="width=device-width; 
        initial-scale=1.0;
        maximum-scale=1.0;
        user-scalable=0;"/>
   </f:verbatim>
</trh:head>
```
**Note:** Versions 4.6 and later of BlackBerry support the HandheldFriendly meta tag which is similar to viewport. Include the following line in the header to enable the page to scale appropriately:

```
<meta name="HandheldFriendly" content="True">
```
## **8.5.1 Setting the Viewports for iPhone**

While some mobile browser applications may display correctly on desktop Safari browsers, they may not scale not correctly for the smaller screen of the iPhone and may appear too large. As a result, the iPhone shrinks pages until they are too small to read. The following line from [Example 8–6](#page-69-1), illustrates how to set the iPhone viewport specifications in the <head> element to ensure that applications display properly on iPhones.

<f:verbatim rendered="#{requestContext.agent.skinFamilyType eq 'iPhonewebkit'}"> <meta name="viewport" content="width=device-width; initial-scale=1.0; maximum-scale=1.0; user-scalable=0;"/>